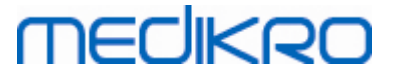

### **Medikro Administration Tool**

**Manuel d'utilisation**

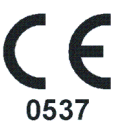

 $\textsf{Street address:}$  Pioneerinkatu 3, FI-70800 Kuopio, Finland E-mail: medikro@medikro.com Domicile: Kuopio

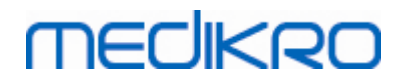

 $\textsf{Street address:}$  Pioneerinkatu 3, FI-70800 Kuopio, Finland E-mail: medikro@medikro.com Domicile: Kuopio

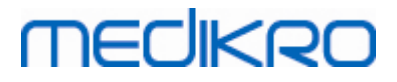

### Table des matières

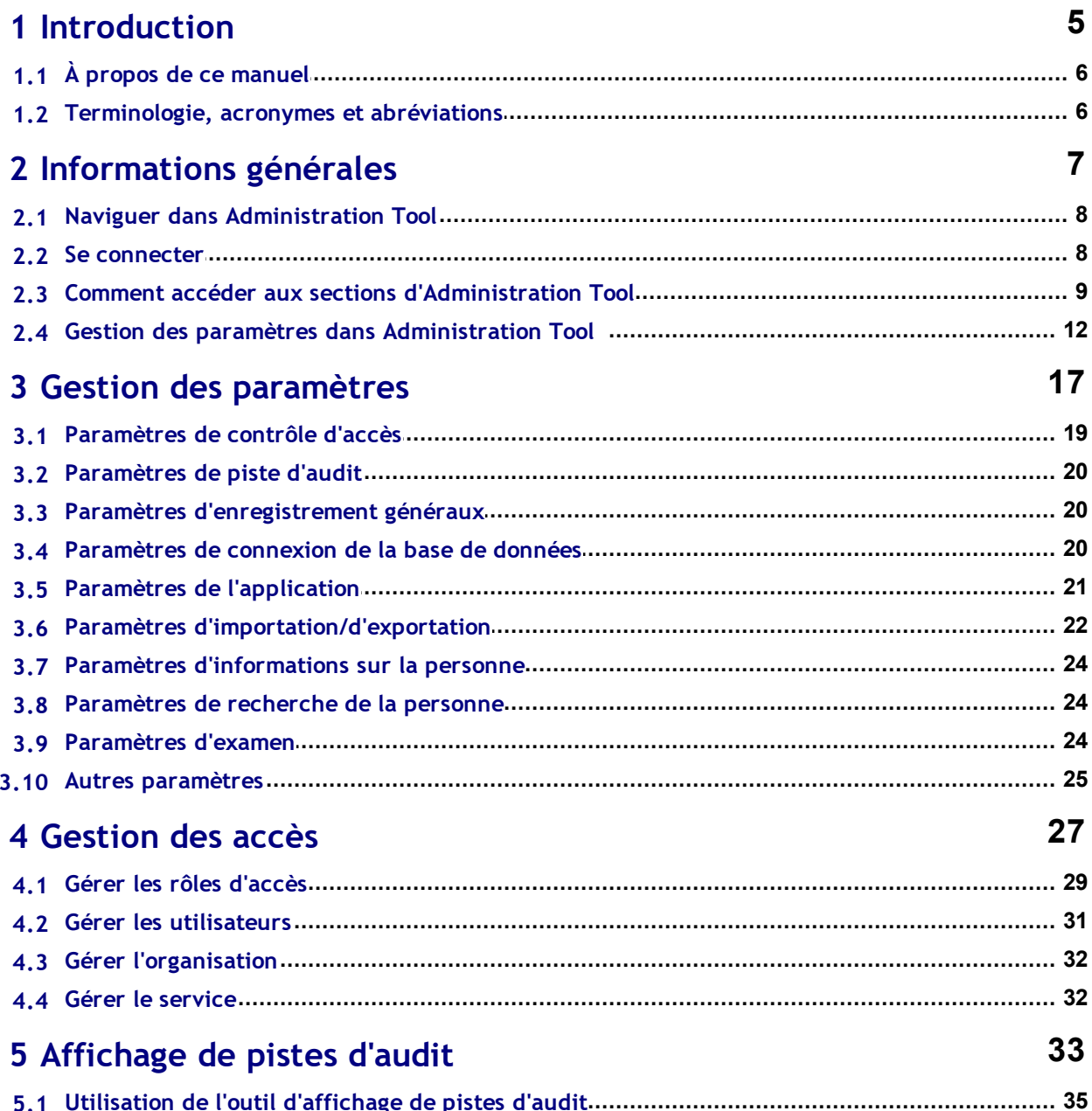

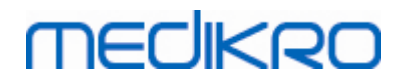

 $\textsf{Street address:}$  Pioneerinkatu 3, FI-70800 Kuopio, Finland E-mail: medikro@medikro.com Domicile: Kuopio

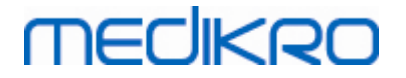

<span id="page-4-0"></span>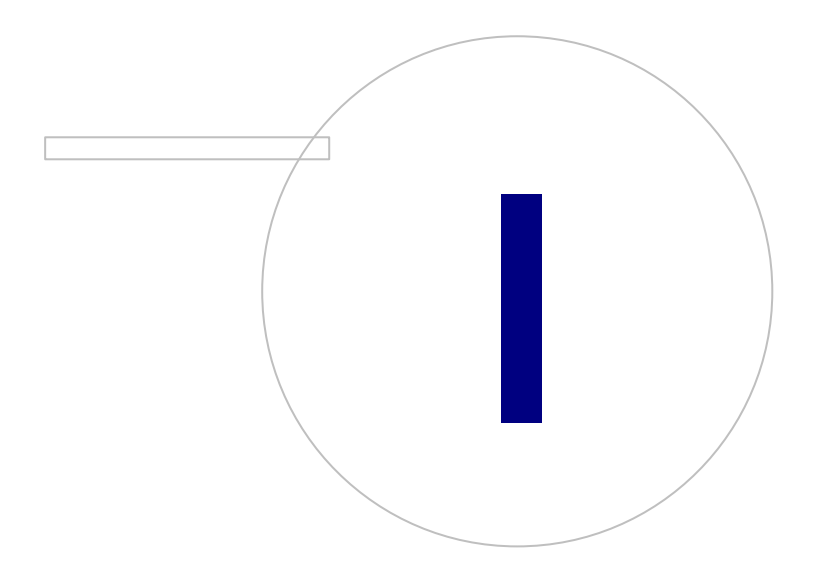

 $\textsf{Street address:}$  Pioneerinkatu 3, FI-70800 Kuopio, Finland E-mail: medikro@medikro.com Domicile: Kuopio

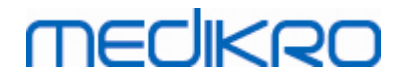

#### **1 Introduction**

### **Manuel d'utilisation**

**de Medikro Administration Tool**

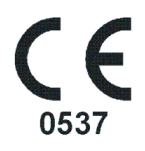

Ce document s'adresse aux administrateurs système. Ce manuel explique les options de configuration et comment gérer et configurer le système logiciel Medikro.

#### <span id="page-5-0"></span>**1.1 À propos de ce manuel**

Ce manuel fournit des instructions pour l'utilisation de Medikro Administration Tool. Les utilisateurs d'Administration Tool doivent connaître les fonctions et fonctionnalités de Medikro Persons and Studies (voir le Manuel d'utilisation de Medikro Spirometry Software) et la configuration de la base de données utilisée (voir le Guide d'installation de Medikro Spirometry Software).

#### <span id="page-5-1"></span>**1.2 Terminologie, acronymes et abréviations**

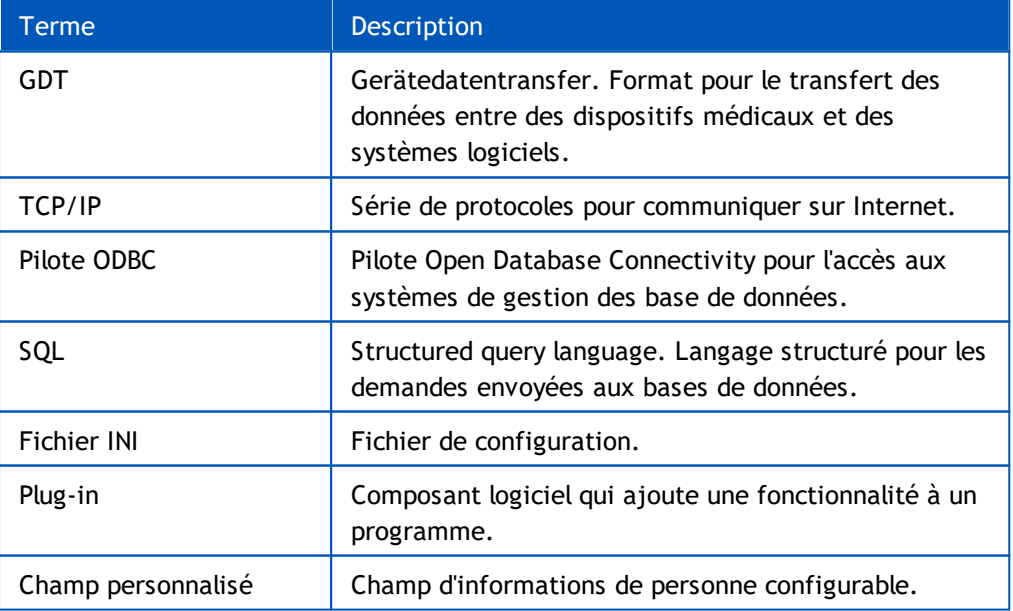

*Tableau : Terminologie, acronymes et abréviations*

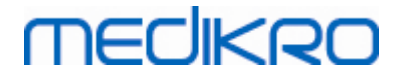

<span id="page-6-0"></span>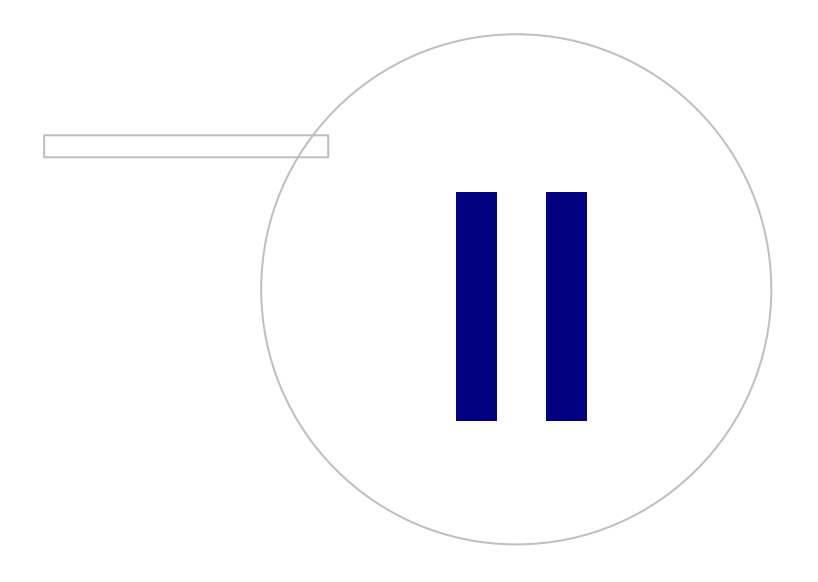

 $\textsf{Street address:}$  Pioneerinkatu 3, FI-70800 Kuopio, Finland E-mail: medikro@medikro.com Domicile: Kuopio

### **2 Informations générales**

Ce chapitre fournit des informations de base concernant l'authentification et la navigation dans Medikro Administration Tool et l'accès aux différentes parties de l'application. Il s'agit de renseignements plus détaillés sur la façon dont les paramètres sont gérés et distribués aux stations de travail.

#### <span id="page-7-0"></span>**2.1 Naviguer dans Administration Tool**

Dans Medikro Administration Tool, l'utilisateur peut :

- Personnaliser l'apparence et la fonctionnalité de Medikro Persons and Studies (voir le chapitre <u>Gestion des [paramètres](#page-17-0)</u> [18])
- · Gérer les utilisateurs du logiciel Medikro et leurs rôles (voir le chapitre Gestion du [contrôle](#page-27-0) <mark>[d'accès](#page-27-0)</mark> 28ী)
- Consulter les actions du logiciel Medikro (voir le chapitre *[Affichage](#page-33-0) de pistes d'audit* | 34<sup>h</sup>)

Il est possible d'accéder à ces tâches en sélectionnant le bouton correspondant (voir tableau 1).

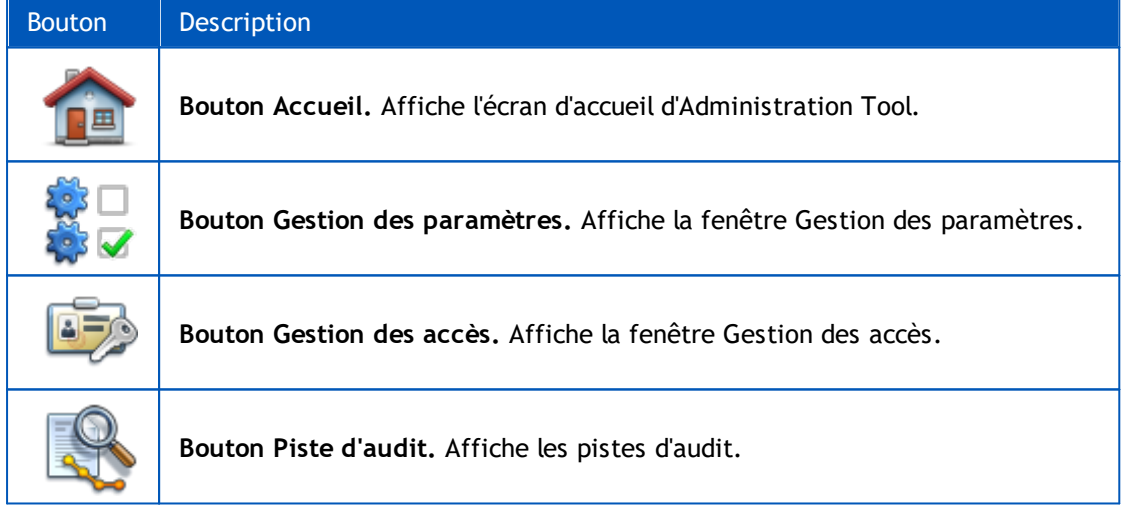

**Tableau 1 : Boutons de Medikro Administration Tool**

#### <span id="page-7-1"></span>**2.2 Se connecter**

Les administrateurs Windows peuvent se connecter à Administration Tool. Les administrateurs Windows ont les pleins privilèges et peuvent accéder à toutes les sections d'Administration Tool. De ce fait, il n'est pas recommandé d'installer Administration Tool sur une station de travail pour laquelle tous les utilisateurs Windows ont les droits d'administration.

Les autres utilisateurs sont autorisés à se connecter à Administration Tool uniquement s'ils possèdent un compte utilisateur pour Medikro Spirometry Software configuré dans Gestion du contrôle d'accès. (Voir le <u>[chapitre](#page-27-0) Gestion du contrôle d'accès</u> | <sup>28</sup>1). Veuillez noter que le système de contrôle d'accès local ne peut pas être utilisé pour l'authentification de la connexion dans Administration Tool. Sur ces systèmes, seuls les administrateurs Windows peuvent se connecter.

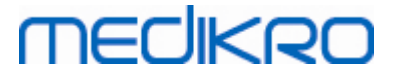

**Se connecter en tant qu'administrateur Windows :** Si l'utilisateur est connecté dans Windows en tant qu'administrateur Windows, il peut alors se connecter sans saisir les informations d'identification s'il choisit de se connecter en tant qu'utilisateur courant. Il est toujours possible d'utiliser un compte d'administrateur Windows en choisissant de se connecter en tant qu'un autre utilisateur et en saisissant les informations d'identification.

**Se connecter en tant qu'utilisateur authentifié :** Les utilisateurs ayant un compte Medikro Spirometry Software sont authentifiés au moyen des informations contenues dans la base de données de support. Par conséquent, la connexion à la base de données doit être établie. Si le type de compte est de type utilisateur ou groupe Windows, l'utilisateur doit alors se connecter en tant qu'utilisateur Windows. Si le type de compte est interne, alors l'utilisateur doit se connecter en tant qu'utilisateur interne et saisir ses informations d'identification.

#### <span id="page-8-0"></span>**2.3 Comment accéder aux sections d'Administration Tool**

#### **Sections d'Administration Tool**

Différentes sections d'Administration Tool exigent différents privilèges. De plus, certaines des sections exigent d'établir la connexion à une base de données. Certaines sections sont libres d'accès à tous les utilisateurs ayant une session ouverte. L'accès aux sections est représenté par l'illustration 1, les sections qui exigent une connexion à une base de données figurent à l'illustration 2.

Gestion des paramètres : Tous les utilisateurs peuvent charger les paramètres de l'application locale Persons and Studies, importer les paramètres d'un fichier ou les exporter vers un fichier. La plupart des paramètres peuvent être librement lus et modifiés par tous les utilisateurs. Les sections suivantes de Gestion des paramètres sont réservées uniquement aux utilisateurs ayant les privilèges correspondants :

Les paramètres de contrôle d'accès ne peuvent être écrits que par un utilisateur ayant les privilèges de gestion du contrôle d'accès.

Les paramètres de piste d'audit ne peuvent être écrits que par un utilisateur ayant les privilèges d'accès à l'affichage de pistes d'audit.

Les paramètres de connexion aux bases de données de personnes, d'examens et de support ne peuvent être écrits que par un utilisateur ayant les privilèges d'écriture locale des paramètres de base de données.

Les paramètres de connexion à une base de données d'actions ne peuvent être consultés et écrits que par un utilisateur ayant les privilèges d'accès à l'affichage de pistes d'audit.

• Le chargement des configurations de paramètres depuis une base de données en ligne ne peut être réalisé que par un utilisateur ayant les privilèges de téléchargement des paramètres. La connexion à une base de données de support contenant des paramètres doit être établie dès l'ouverture de la section. La connexion peut être établie au moyen des informations d'identification administratives qui ont été définies dans le programme d'installation de Database Creator (voir le chapitre Création de bases de données dans le Guide d'installation de Medikro Spirometry Software) ou par tout utilisateur du serveur de base de données ayant des droits de sélection SQL pour la base de données de support.

• L'enregistrement des configurations des paramètres dans une base de données en ligne ne peut être réalisé que par un utilisateur ayant les privilèges de distribution des paramètres. La connexion à une base de données de support contenant des paramètres doit être établie dès l'ouverture de la section. La connexion peut être établie au moyen des informations d'identification

administratives qui ont été définies dans le programme d'installation de Database Creator (voir le chapitre Création de bases de données dans le Guide d'installation de Medikro Spirometry Software) ou par tout utilisateur du serveur de la base de données ayant des droits de sélection, d'insertion et d'actualisation pour la base de données de support.

**Gestion du contrôle d'accès :** Seul un utilisateur ayant les privilèges de gestion du contrôle d'accès peut accéder à la section Gestion du contrôle d'accès. La connexion à une base de données de support contenant les informations de contrôle d'accès doit être établie dès l'ouverture de la section. La connexion peut être établie au moyen des informations d'identification administratives qui ont été définies dans le programme d'installation de Database Creator (voir le chapitre Création de bases de données dans le Guide d'installation de Medikro Spirometry Software) ou par tout utilisateur du serveur de la base de données ayant les droits de sélection, d'insertion, d'actualisation et de suppression SQL pour la base de données de support. En cas d'utilisation du contrôle d'accès local, il est possible de connecter plutôt un fichier de base de données d'accès local.

**Affichage de pistes d'audit :** Seul un utilisateur ayant des privilèges de gestion des pistes d'audit peut accéder à l'affichage de pistes d'audit. La connexion à une base de données d'actions contenant les pistes d'audit doit être établie dès l'ouverture de la section. La connexion peut être établie au moyen des informations d'identification administratives qui ont été définies dans le programme d'installation de Database Creator (voir le chapitre Création de bases de données dans le Guide d'installation de Medikro Spirometry Software) ou par tout utilisateur du serveur de base de données ayant des droits de sélection SQL pour la base de données d'actions. Si une piste d'audit hors ligne doit être consultée, il est possible de connecter plutôt un fichier de base de données de pistes d'audit.

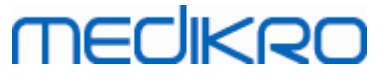

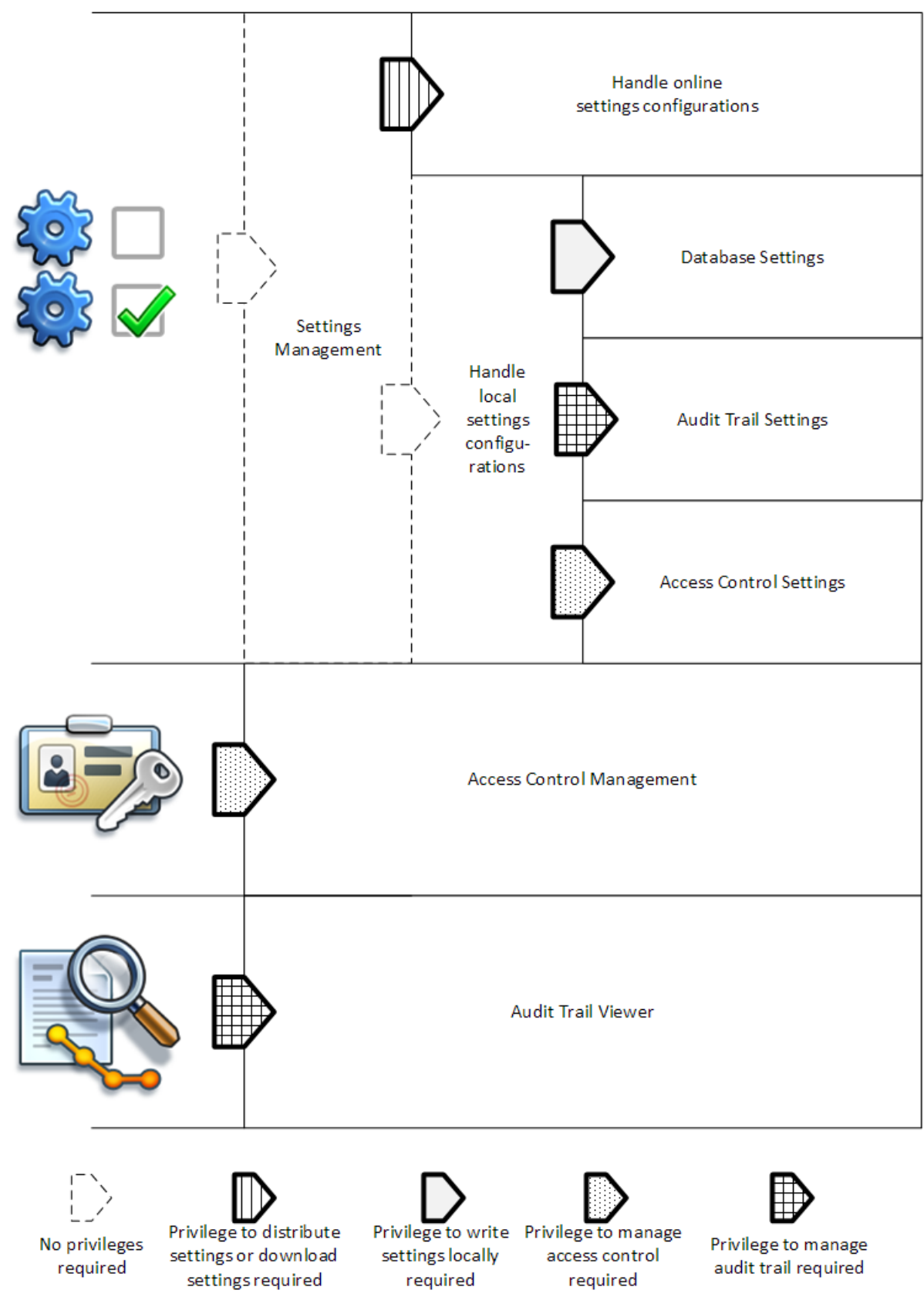

**Illustration 1 : Sections d'Administration Tool dont l'accès exige des privilèges.**

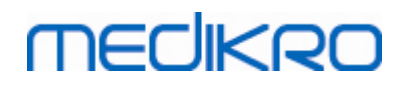

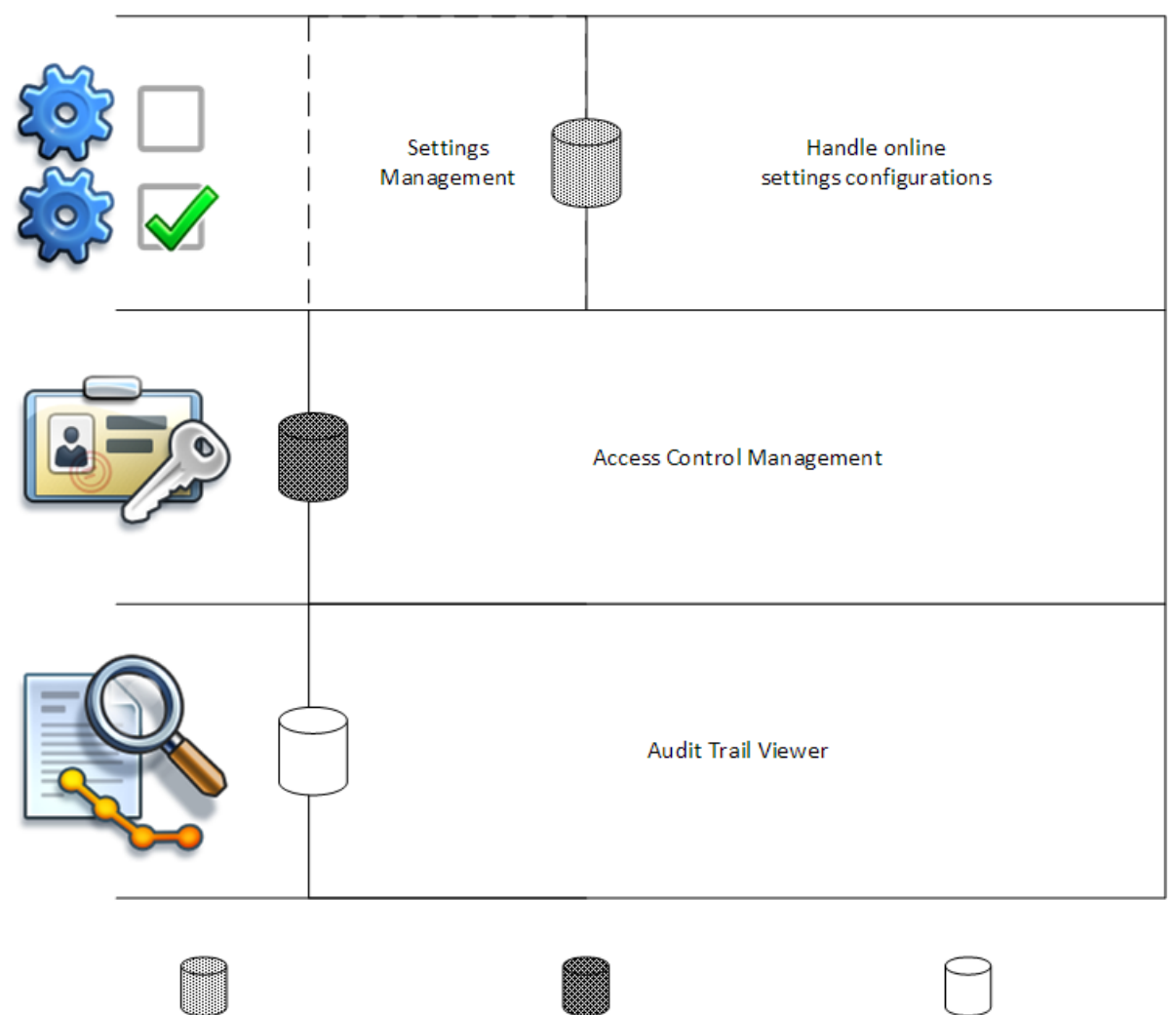

Connection to support database Connection to action database Connection to support database or to local access database file required required required

**Illustration 2 : Sections d'Administration Tool exigeant la connexion à la base de données.**

### <span id="page-11-0"></span>**2.4 Gestion des paramètres dans Administration Tool**

Pour plus d'informations sur la gestion des [paramètres](#page-17-0), voir le chapitre <u>Gestion des paramètres</u> 1 8 .

Il existe trois types de paramètres différents : les paramètres d'application locaux, les paramètres d'une base de données en ligne et les paramètres importés. De même, les paramètres peuvent être transmis de trois façons différentes : enregistrement dans une application locale, enregistrement dans une base de données en ligne ou exportation vers un fichier. L'illustration 3 explique ce concept plus en détails. Dans les installations à station de travail unique, seule l'application locale est généralement utilisée, tandis que dans les installations à stations de travail multiples, il est souvent possible d'utiliser également des configurations en ligne. L'utilisation des configurations en ligne est représentée à l'illustration 4.

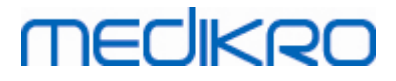

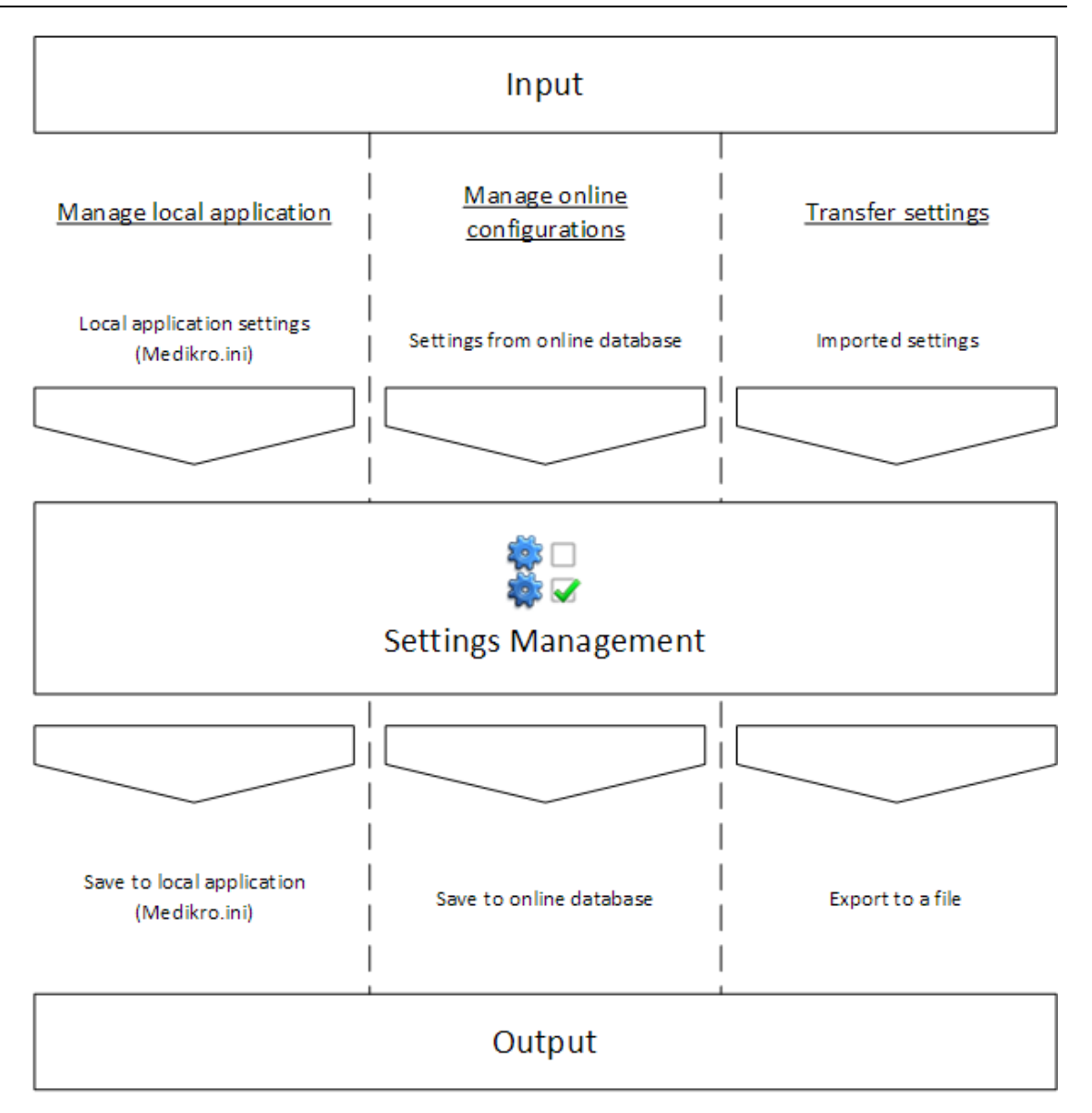

**Illustration 3 : Entrée et sortie des paramètres dans la gestion des paramètres d'Administration Tool.**

Les paramètres peuvent être transférés à la section Gestion des paramètres de l'application Persons and Studies locale si elle est installée sur la même station de travail qu'Administration Tool. L'application Persons and Studies enregistre les paramètres dans un fichier de configuration appelé « Medikro.ini ». Ce fichier est enregistré par défaut à l'emplacement des données des programmes sur la station de travail ( « C:\ProgramData\Medikro» ). Les paramètres de l'application locale peuvent être chargés en sélectionnant « Charger les paramètres de l'application locale » du menu « Gérer l'application locale » en bas de la section Gestion des paramètres.

Les paramètres peuvent être chargés à partir de la base de données de support en ligne s'il en existe une. Charger des paramètres de la base de données en ligne requiert le privilège de téléchargement des paramètres et les droits de sélection SQL pour les tableaux des paramètres sur le serveur de la base de données. Les paramètres en ligne peuvent être chargés en sélectionnant « Gérer les configurations des paramètres » dans le menu « Gérer les configurations en ligne » en bas de la section Gestion des paramètres.Une boîte de dialogue s'affiche, dans laquelle vous pouvez insérer les informations de connexion en cliquant sur « Afficher les options de connexion ».La connexion est

établie lorsque vous cliquez sur « Aucune connexion - connecter ».Une fois la connexion établie, les configurations des paramètres sont affichées dans la liste déroulante. Les informations en titre affichent l'ID de configuration, l'heure de création et l'auteur de la configuration. Les notes de configuration s'affichent lorsque la configuration est sélectionnée. La configuration est chargée lorsque vous appuyez sur le bouton « Charger la configuration » en bas de la boîte de dialogue.

Les paramètres peuvent être importés d'un fichier externe créé par Administration Tool. L'importation peut être effectuée en sélectionnant « Importer les paramètres » dans le menu « Transférer les paramètres » en bas de la section Gestion des paramètres.

Dans Administration Tool, les paramètres peuvent être gérés et transférés indépendamment de la source des paramètres. Cela permet de transférer des paramètres entre une application locale, une base de données en ligne et un fichier dans le système de fichiers.

Les paramètres peuvent être enregistrés dans l'application Persons and Studies locale si elle est installée sur la même station de travail qu'Administration Tool. Les paramètres peuvent être enregistrés en sélectionnant « Enregistrer les paramètres vers l'application locale » du menu « Gérer l'application locale » en bas de la section Gestion des paramètres.

Les paramètres peuvent être enregistrés dans la base de données de support en ligne s'il en existe une. L'enregistrement des paramètres dans la base de données en ligne requiert le privilège de distribution des paramètres et les droits d'insertion et d'actualisation SQL pour les tableaux des paramètres sur le serveur de la base de données. Les paramètres en ligne peuvent être enregistrés en sélectionnant « Distribuer les paramètres » dans le menu « Gérer les configurations en ligne » en bas de la section Gestion des paramètres.Une boîte de dialogue s'affiche, en haut de laquelle vous pouvez insérer les informations. La configuration est enregistrée en cliquant sur « Enregistrer dans la base de données ».La configuration peut être distribuée et mise à disposition des utilisateurs de Persons and Studies en cliquant sur « Distribuer aux utilisateurs ». Veuillez noter que la configuration est alors enregistrée et qu'aucun autre enregistrement n'est nécessaire. L'ID de configuration, l'heure de création et l'auteur de la configuration sont automatiquement ajoutés aux données de configuration une fois la configuration enregistrée. Des notes de publication peuvent être ajoutées à la section sous les paramètres de connexion. Si l'option « Informer l'utilisateur de la modification apportée aux paramètres » est sélectionnée, les notes seront affichées à l'intention des utilisateurs de Persons and Studies sur l'écran d'accueil de cette application.

Les paramètres peuvent être exportés vers un fichier externe en sélectionnant « Exporter les paramètres » dans le menu « Transférer les paramètres » en bas de la section Gestion des paramètres.

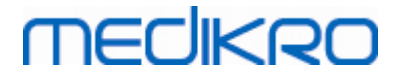

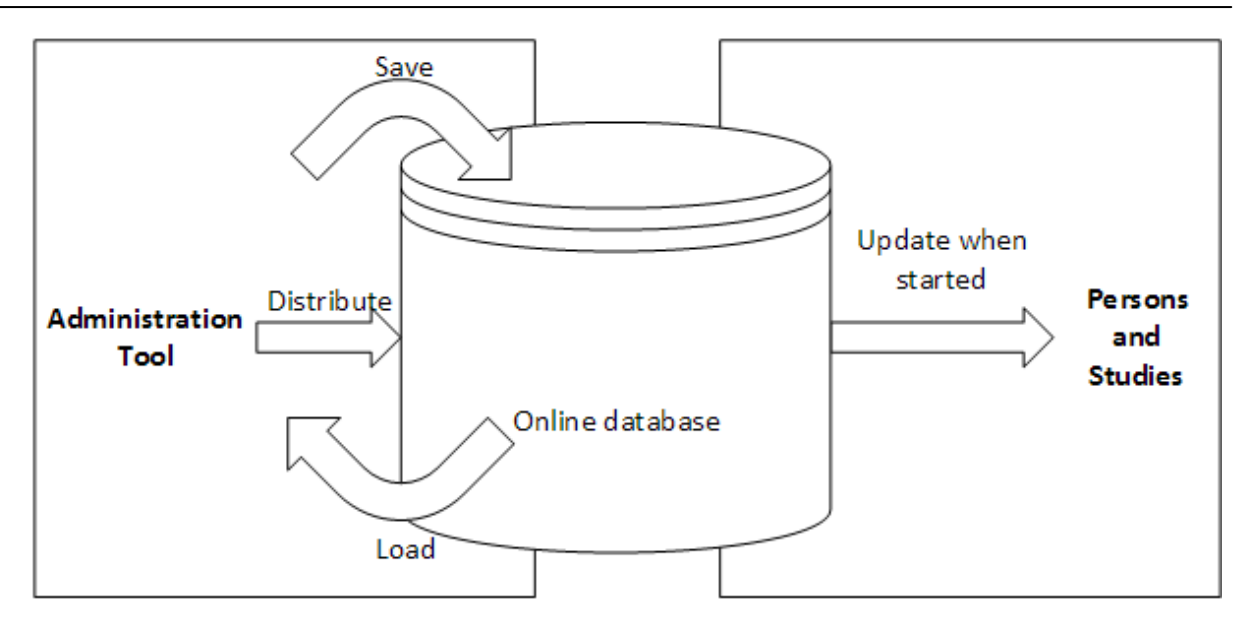

**Illustration 4 : Gestion de la configuration des paramètres en ligne.**

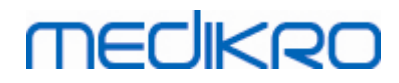

 $\textsf{Street address:}$  Pioneerinkatu 3, FI-70800 Kuopio, Finland E-mail: medikro@medikro.com Domicile: Kuopio

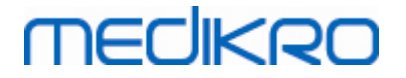

<span id="page-16-0"></span>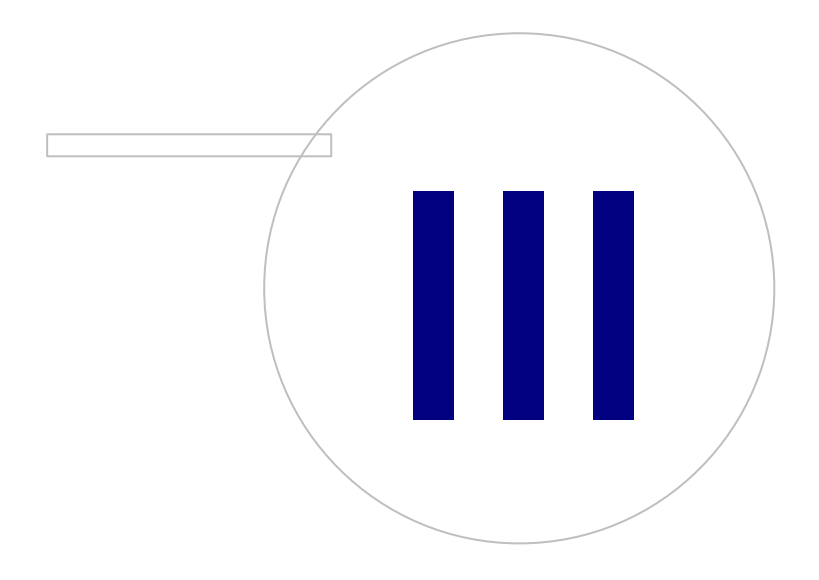

**Medikro Oy** +358 17 283 3000 0288691-7 **Business ID:**  $\textsf{Street address:}$  Pioneerinkatu 3, FI-70800 Kuopio, Finland E-mail: medikro@medikro.com Domicile: Kuopio

P.O.Box 54, FI-70101 Kuopio, Finland FI02886917 **Mail address:** www.medikro.com **Tel.: E-mail: Home page: VAT no.:** medikro@medikro.com Domicile:

### <span id="page-17-0"></span>**3 Gestion des paramètres**

Administration Tool La gestion des paramètres permet de configurer les fonctionnalités et l'interface utilisateur de l'application Persons and Studies. Ce chapitre explique chaque option de configuration en commencant d'abord par les actions disponibles dans la gestion des paramètres.

#### **Gérer l'application locale**

Persons and Studies se procure les valeurs de paramètre à partir du fichier « Medikro.ini ». Si les paramètres ne sont utilisés que par un client Persons and Studies, il est utile de gérer ce fichier des paramètres au niveau local. Il est recommandé de conserver une sauvegarde du fichier des paramètres.

**Enregistrer les paramètres vers l'application locale :** Met à jour le fichier des paramètres sur l'ordinateur en question.

**Activer l'enregistrement automatique vers l'application locale :** Lorsque cette option est sélectionnée, le fichier des paramètres sur l'ordinateur en question est automatiquement mis à jour lors de la fermeture de l'application Administration Tool.

**Charger les paramètres de l'application actuelle :** Charge les valeurs du fichier des paramètres de l'ordinateur actuel dans l'application Administration Tool.

#### **Gérer les configurations en ligne**

Lorsque plusieurs clients Persons and Studies sont utilisés, il peut être utile de centraliser la gestion des paramètres. Dans ce cas, les paramètres sont gérés via le serveur de la base de données, et une autorisation pour la base de données des paramètres est nécessaire.

**Distribuer les paramètres :** Enregistrement des paramètres dans la base de données et distribution des paramètres pour les clients Persons and Studies connectés à la base de données. Dans la fenêtre de distribution des configurations des paramètres, les bonnes informations de connexion et d'authentification de la base de données doivent être saisies. Il est possible d'ajouter une note de configuration pour faciliter l'identification de la configuration, si besoin est ultérieurement. Cette note s'affiche à boîte de message de l'application Persons and Studies lors de la prochaine ouverture si l'option « Informer les utilisateurs des modifications des paramètres » est activée. Veuillez noter que le paramètre « Mettre à jour les paramètres lors du démarrage de Persons and Studies » doit être configuré dans les paramètres de Persons and Studies pour pouvoir récupérer les paramètres distribués (voir le thème<u> Paramètres [d'application](#page-20-0)</u>|21°).

**Gérer la configuration des paramètres :** Sélection et suppression de configurations dans la base de données des paramètres. Les bonnes informations d'authentification et de connexion doivent être saisies avec le bouton « Afficher les options de connexion ».Une fois la connexion à la base de données des paramètres établie, les configurations disponibles sont affichées dans la liste déroulante. « Charger la configuration » charge les valeurs de la configuration sélectionnée de la base de données des paramètres dans Administration Tool. « Supprimer la configuration » supprime la configuration sélectionnée de la base de données des paramètres.

**Afficher les modifications apportées aux paramètres :** Montre les différences entre les configurations des paramètres modifiées.

#### **Transférer les paramètres**

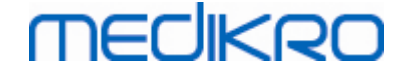

**Importer les paramètres :** Charge les paramètres du fichier de configuration sélectionné dans Administration Tool.

**Exporter les paramètres :** Écrit les paramètres d'Administration Tool dans le fichier de configuration sélectionné.

**Importer DBConnection.ini :** Charge les <u>[paramètres](#page-19-2) de connexion de la base de données</u> 201 depuis le fichier sélectionné.

Ex**porter DBConnection.ini :** Écrit les <u>[paramètres](#page-19-2) de connexion de la base de données</u> 20 dans le fichier sélectionné.

#### <span id="page-18-0"></span>**3.1 Paramètres de contrôle d'accès**

Pour plus d'informations sur la gestion du contrôle d'accès, voir le chapitre Gestion du [contrôle](#page-27-0) <mark>[d'accès](#page-27-0)</mark> 28.

#### **Méthode de contrôle d'accès :**

- · Aucun : Aucun contrôle d'accès n'est utilisé et il n'est pas nécessaire de se connecter. L'utilisateur bénéficie des privilèges pour toutes les fonctions dans l'application. Dans ce cas, il faut noter que l'utilisateur ne peut pas être saisi individuellement dans la piste d'audit.
- · Aucun, une identification simple est nécessaire : Aucun contrôle d'accès n'est utilisé, mais l'utilisateur doit saisir un minimum de deux caractères dans le boîte de dialogue de connexion Persons and Studies.
- Par groupe Windows : L'authentification est effectuée au moyen de l'appartenance à un groupe Windows. Aucune connexion supplémentaire n'est nécessaire.
- · Par utilisateur Windows : L'authentification est effectuée au moyen des informations de connexion Windows de l'utilisateur. Aucune connexion supplémentaire n'est nécessaire.
- · Utilisateurs internes : L'authentification est effectuée au moyen des informations de connexion de Medikro Spirometry Software. L'utilisateur doit se connecter dans Persons and Studies.

**Système de contrôle d'accès local :** Si cette option est sélectionnée, l'utilisateur est authentifié par rapport à la base de données d'accès hors ligne sur l'ordinateur local. Cette option doit être sélectionnée dans une configuration de station de travail unique.

**Chemin vers la base de données de contrôle d'accès local :** Chemin d'accès au fichier de base de données d'accès hors ligne.

**Cache hors connexion :** Les paramètres ne sont valides que pour l'utilisation du contrôle d'accès en ligne.

**Cache hors connexion activé :** Les informations d'identification de l'utilisateur sont enregistrées dans la base de données hors ligne temporaire. Cela permet l'authentification locale en cas de perte de la connexion à la base de données en ligne.

**Avertir l'utilisateur de l'expiration :** La boîte de dialogue d'avertissement affiche le temps restant avant expiration lorsque l'utilisateur se connecte dans Persons and Studies et que la connexion à la base de données en ligne a été interrompue.

**Temps expiration** : Les informations d'identification de l'utilisateur sont supprimées de la base de données hors ligne temporaire une fois le délai d'expiration écoulé. Le délai d'expiration est redéfini chaque fois que l'utilisateur se connecte en ligne. Par exemple, si le délai d'expiration est de 5 jours, l'utilisateur peut utiliser la même station de travail hors ligne pendant 5 jours après sa plus récente ouverture de session.

#### <span id="page-19-0"></span>**3.2 Paramètres de piste d'audit**

Pour plus d'informations sur l'affichage de pistes d'audit, voir le chapitre [Affichage](#page-33-0) de pistes <u>[d'audit](#page-33-0)</u>| 34ो.

**Piste d'audit hors ligne activée :** La piste d'audit est écrite à un emplacement hors ligne si la configuration indique de ne pas l'écrire dans la base de données en ligne.

**Emplacement de la base de données hors ligne de pistes d'audit :** Chemin d'accès à un dossier dans lequel la base de données de pistes d'audit hors ligne est créée.

**Piste d'audit en ligne :** La piste d'audit est écrite dans la base de données d'actions configurée si cette option n'est pas spécifiquement désactivée avec ce paramètre. La lecture ou l'écriture de ce paramètre exige d'établir une connexion avec la base de données d'actions.

#### <span id="page-19-1"></span>**3.3 Paramètres d'enregistrement généraux**

**Emplacement de la base de données hors ligne :** Chemin d'accès vers un dossier où les bases de données hors ligne seront créées si la connexion aux bases de données en ligne ne peut être établie ou si le système est configuré pour utiliser exclusivement des bases de données hors ligne.

**Utiliser exclusivement la base de données hors ligne :** Les bases de données basées dans un fichier local sont destinées à enregistrer les données sur les personnes et les examens. La piste d'audit sera écrite à un emplacement hors ligne si l'option de piste d'audit hors ligne est activée.

**Synchronisation :** Pour plus d'informations sur la synchronisation, voir le Manuel d'utilisation de Medikro Spirometry Software, chapitre Connexion et synchronisation des bases de données. Les données sur les examens et les personnes des bases de données hors ligne sont synchronisées avec les bases de données en ligne si le système y est connecté et si l'option d'utilisation exclusive des bases de données hors ligne n'est pas activée.

**Critères d'identification :** Les critères sélectionnés serviront à déterminer, lors de la synchronisation, si la personne existe déjà dans la base de données.

#### <span id="page-19-2"></span>**3.4 Paramètres de connexion de la base de données**

Les paramètres de connexion de la base de données doivent être définis pour les systèmes en ligne. Les paramètres de la base de données peuvent être vides pour les systèmes hors ligne. Les paramètres sont automatiquement définis si le fichier « DBConnection.ini » est utilisé durant l'installation de Persons and Studies ou d'Administration Tool.

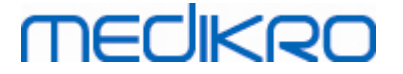

**Base de données :** Sélectionnez la base de données dont vous souhaitez modifier les paramètres. (Les bases de données sont décrites dans le Guide d'installation de Medikro Spirometry Software, chapitre Description du système)

**Type de SQL :** Type de base de données, MsSQL ou MySQL.

**Nom d'utilisateur :** Nom d'utilisateur pour la base de données.

**Mot de passe :** Mot de passe pour la base de données.

**Paramètres de connexion :** Chaîne de connexion de la base de données. Contient généralement le nom du pilote ODBC et les paramètres TCP/IP pour la base de données.

Exemple de chaîne de connexion de SQL Server 2000 vers la base de données de personnes :

· « Driver={SQL Server};Server=192.168.1.1;Database=persondb; »

Exemple de chaîne de connexion de MySQL vers la base de données de personnes :

· « Driver={MySQL ODBC 5.2 UNICODE Driver};Server=192.168.1.1;Database=persondb; »

Veuillez noter que les attributs de la chaîne de connexion varient selon le serveur et les paramètres de la base de données. Il est possible que vous deviez définir des attributs tels que réseau, adresse ou port.

**Paramètres de connexion :** Paramètres de connexion spécifiques à la base de données. Veuillez vous adresser au fournisseur d'ODBC de votre système pour de plus amples informations sur les valeurs. Les valeurs peuvent être définies pour les paramètres ODBC suivants :

- SQL\_ATTR\_ACCESS\_MODE
- SQL\_ATTR\_LOGIN\_TIMEOUT
- SQL\_ATTR\_CONNECTION\_TIMEOUT
- SQL\_ATTR\_CURRENT\_CATALOG
- SQL\_ATTR\_METADATA\_ID
- SQL\_ATTR\_PACKET\_SIZE
- SQL\_ATTR\_TRACEFILE
- SQL\_ATTR\_TRACE
- SQL ATTR CONNECTION POOLING
- SQL ATTR ODBC VERSION

Les paramètres de connexion peuvent être indiqués sous forme de chaîne unique avec des éléments séparés par des points-virgules ou en ajoutant des valeurs aux champs vides.

#### <span id="page-20-0"></span>**3.5 Paramètres de l'application**

**Mettre à jour les paramètres lors du démarrage de Persons and Studies :** Les paramètres de Persons and Studies sont mis à jour à partir de la base de données des paramètres lors du démarrage.

**Langue :** Langue pour Persons and Studies.

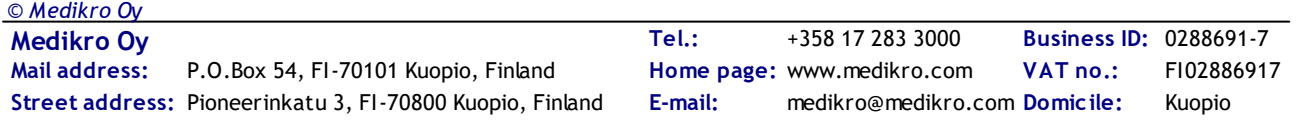

**Format de date :** Format de date utilisé dans Persons and Studies. Medikro Measurements and Results utilise le format de date et d'heure de Windows.

**Taille d'application par défaut :** Taille de la fenêtre de l'application Persons and Studies.

- Enregistré : La taille est la même que lors de la dernière utilisation de Persons and Studies.
- Standard : Taille par défaut optimisée pour l'utilisation des affichages parallèles de Persons and Studies et de Measurements and Results.
- Plein : Plein écran.

**MECIKRO** 

**Activer les messages de notification :** Les notifications sont affichées en bas à droite, par exemple, lors de l'enregistrement des données.

**Préremplir les informations concernant l'examen :** Les informations concernant l'examen sont préremplies à partir de l'examen de la personne précédent. Pour la spirométrie, les informations sur la taille, le poids, les valeurs de référence, le statut de fumeur, les informations sur la consommation de tabac, la profession, la maladie et les médicaments sont préremplies.

**Systèmes d'ID personnels :** Lors de la saisie des informations sur la personne dans Persons and Studies, seuls les systèmes sélectionnés peuvent être choisis.

**Système d'ID personnels par défaut :** Système d'ID personnels par défaut lors de la création de nouvelles personnes.

**Groupes ethniques affichés :** Lors de la saisie des informations sur la personne dans Persons and Studies, seuls les groupes ethniques sélectionnés peuvent être choisis.

**Groupe ethnique par défaut :** Groupe ethnique par défaut lors de la création de nouvelles personnes.

#### <span id="page-21-0"></span>**3.6 Paramètres d'importation/d'exportation**

**Mode d'importation :** Définit comment enregistrer les personnes et les examens importés si ceux-ci existent déjà dans la base de données.

**Insérer :** Les données sont reprises de la base de données dans le cas de personnes et d'examens existants. Les nouvelles personnes et les nouveaux examens sont ajoutés à la base de données.

**Mettre à jour :** Les informations sont mises à jour à partir des données importées.

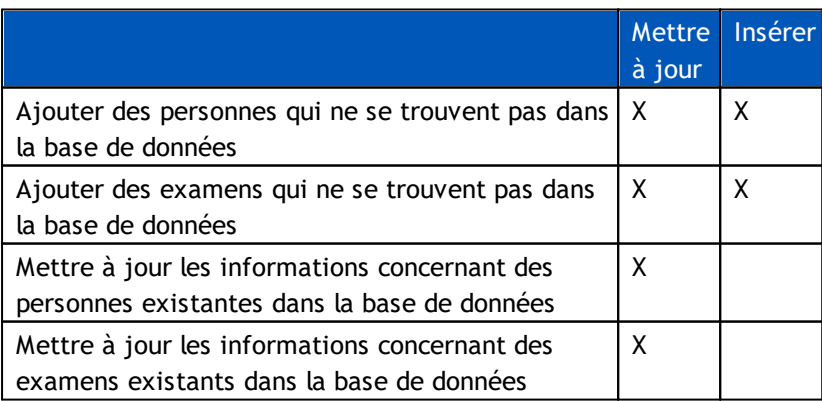

**Tableau 3 : Modes d'importation**

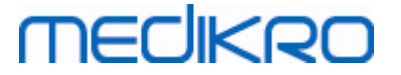

**Afficher la boîte de dialogue si une seule personne correspondante est trouvée :** Sélectionnez cette option si vous souhaitez consulter la boîte de dialogue d'identification de la personne lorsque qu'une seule personne correspondante est trouvée dans la base de données. La boîte de dialogue s'affiche toujours en cas de correspondances multiples. NOTE : Cette sélection s'applique uniquement à l'importation manuelle.

**Critères d'identification :** Sélectionnez les champs à utiliser pour trouver une personne correspondante dans la base de données.

**Emplacements par défaut :** Répertoires proposés à l'utilisateur lors de l'exécution d'opérations d'importation et d'exportation manuelles. L'utilisateur peut sélectionner d'autres emplacements.

**Format de fichier par défaut :** Format de fichier proposé à l'utilisateur lors de l'exécution d'opérations d'importation et d'exportation manuelles. L'utilisateur peut sélectionner un autre format.

**Format SpiroXML2 :** Établit par défaut le format SpiroXML2 défini dans le document d'interface HIS SpiroXML2.

**Format GDT :** Établit par défaut le format GDT 2.0/3.0. Une seule personne par fichier peut être exportée.

#### **Importation/Exportation automatique**

La fonction Importation/Exportation automatique permet de démarrer automatiquement les mesures pour les personnes de systèmes externes. L'importation automatique est lancée dans la fenêtre Accueil de Persons and Studies si le fichier importé correspondant existe. La personne est intégrée dans le système et un nouvel examen est créé.

Lorsque la mesure est réalisée et que l'utilisateur revient à la fenêtre Accueil, l'application Persons and Studies exporte la personne et les examens vers un emplacement spécifié.

**Format de fichier de système HIS :** Format de fichier utilisé pour les fichiers d'importation et d'exportation automatiques. Sélectionnez Aucun pour désactiver la fonction Importation/Exportation automatique.

**Fichiers d'entrée et de sortie :** Nom et emplacement des fichiers d'entrée et de sortie.

**Options d'exportation :** Sélectionnez pour indiquer si l'exportation automatique a lieu manuellement, automatiquement ou pas du tout.

- · Exportation automatique : Exporte automatiquement le fichier d'exportation sans autre demande.
- Pas d'exportation automatique : Une boîte de dialogue s'affiche dans laquelle l'utilisateur doit indiquer si l'exportation doit être réalisée ou non.
- · Aucune exportation : L'exportation n'est pas réalisée. Aucune boîte de dialogue ne s'affichera.

**Exportation des données d'examen :** Sélectionnez pour indiquer si le fichier de sortie automatiquement exporté doit contenir les données de l'examen actuel seulement ou les données de tous les examens de la personne sélectionnée.

- Examen actuel : Exporte les données de l'examen actuel de la personne sélectionnée.
- · Tous les examens : Exporte toutes les données d'examen de la personne sélectionnée.

**Passer automatiquement à la mesure :** Sélectionnez cette option si l'importation automatique doit être effectuée automatiquement jusqu'au point où la mesure peut être démarrée. Sinon, l'application restera sur la fenêtre Examen. L'importation automatique s'arrêtera et la fenêtre correspondante s'affichera si des informations obligatoires sont manquantes.

#### <span id="page-23-0"></span>**3.7 Paramètres d'informations sur la personne**

**Champs standard :** Sélectionnez quels champs sont affichés et obligatoires dans la fenêtre Personne de l'application Persons and Studies. Les champs obligatoires pour un plug-in sont toujours visibles, en dépit de la sélection effectuée. Par exemple, Date de naissance et Sexe sont obligatoires pour l'examen de spirométrie.

- Obligatoire : Ce type de champ est affiché et obligatoire.
- Visible : Ce type de champ est affiché mais n'est pas obligatoire.
- Non visible : Ce type de champ n'est pas affiché.

**Champs personnalisés :** Les champs personnalisés peuvent être utilisés pour créer de nouveaux champs d'information relatifs aux données sur une personne. Ils sont affichés dans la fenêtre Personne, sous les champs standard dans l'ordre configuré. Le nom, la visibilité et la longueur peuvent également être configurés. Le nom du champ ne peut comprendre de caractères spéciaux réservés comme : « , » « : » « = ».Supprimer un champ personnalisé ne supprime pas de données de la base de données.

**Ordre du nom complet :** Le nom complet est affiché dans l'ordre donné.

**Champs résumés :** Le résumé des informations sur la personne s'affiche dans la partie supérieure de l'application Persons and Studies.

#### <span id="page-23-1"></span>**3.8 Paramètres de recherche de la personne**

**Résultats de recherche sur une seule ligne :** Les informations concernant les personnes sont affichées sur une seule ligne au lieu de deux.

**Résultat d'une recherche de personne :** Quatre cellules sont disponibles pour présenter les informations sur les personnes dans la liste des résultats de recherche sur une personne. Le contenu de la cellule peut être configuré pour afficher toutes les informations contenues dans les champs relatifs à la personne. Les cellules les plus à gauche sont affichées en gras.

**Nombre de caractères de recherche minimum :** La recherche de personne n'est lancée que lorsque le nombre de caractères indiqué est saisi dans la recherche.

**Paramètres de recherche :** Lors de la recherche d'une personne, le terme de la recherche est comparé aux informations saisies dans tous les champs sélectionnés pour cette recherche.

#### <span id="page-23-2"></span>**3.9 Paramètres d'examen**

**Paramètres des informations concernant l'examen pour :** Sélection du type d'examen. La spirométrie est la seule option, sauf si d'autres plug-ins de type d'examen sont installés.

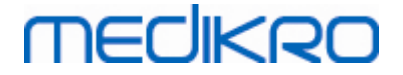

**Modèles prédictifs de spirométrie masqués :** Les modèles prédictifs peuvent être masqués pour les utilisateurs en les sélectionnant dans la liste.

**Modèle prédictif de spirométrie par défaut :** Modèle prédictif qui est sélectionné lorsqu'un nouvel examen est créé.

**Champs de la liste d'examens :** Quatre cellules sont disponibles pour afficher les informations sur l'examen sélectionné dans les listes d'examen. Le premier champ apparaît en gras.

**Éditeurs de champ d'examen masqués :** Les champs sélectionnés ne sont pas visibles lors de l'affichage de l'examen. Les données ne peuvent pas être manuellement saisies dans les champs masqués, mais elles peuvent être mises à jour par l'application de mesure.

#### <span id="page-24-0"></span>**3.10 Autres paramètres**

#### **Phrases d'interprétation**

L'interprétation des résultats de session est inscrite en texte libre dans la fenêtre Examen de l'application Persons and Studies. L'éditeur de phrases permet d'enregistrer les textes d'interprétation pour une utilisation ultérieure. Pour l'utilisation de l'éditeur de phrases, voir le manuel d'utilisation du spiromètre Medikro.

Les phrases créées dans l'éditeur de phrases sont enregistrées dans le fichier Medikro.ini local. Les phrases d'interprétation sont enregistrées dans la base de données des paramètres et distribuées aux clients de la même façon que les paramètres d'Administration Tool, même si la gestion des phrases ne fait pas partie d'Administration Tool.

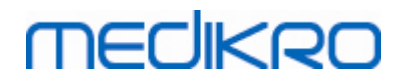

 $\textsf{Street address:}$  Pioneerinkatu 3, FI-70800 Kuopio, Finland E-mail: medikro@medikro.com Domicile: Kuopio

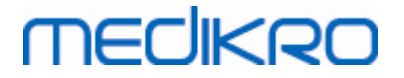

<span id="page-26-0"></span>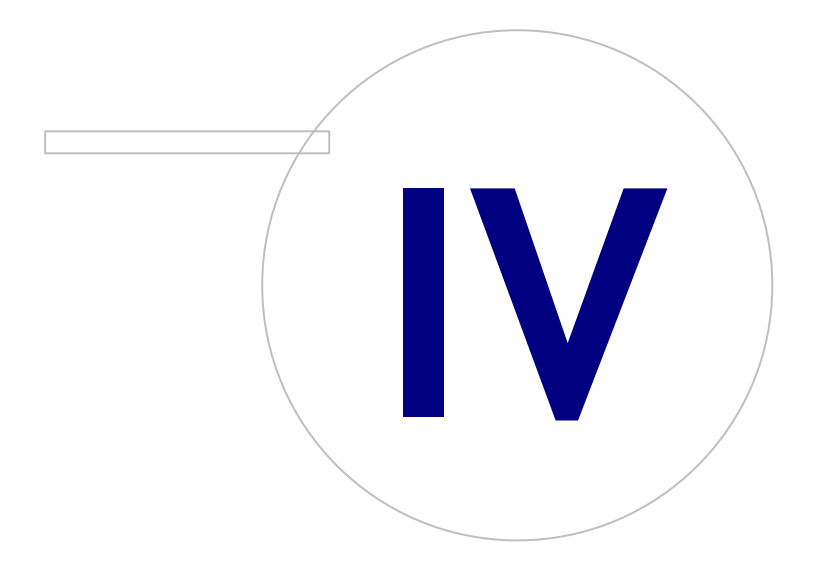

 $\textsf{Street address:}$  Pioneerinkatu 3, FI-70800 Kuopio, Finland E-mail: medikro@medikro.com Domicile: Kuopio

### <span id="page-27-0"></span>**4 Gestion des accès**

Medikro Spirometry Software utilise un contrôle d'accès discrétionnaire implémenté par une sécurité basée sur les rôles. Cela signifie que les privilèges pour effectuer des opérations sont mappés à des rôles, et que l'on affecte ensuite ces rôles aux utilisateurs (ou des groupes d'utilisateurs). Les rôles peuvent avoir des privilèges allant du tout au rien. Il est possible d'affecter un ou plusieurs rôles à un utilisateur.

Un utilisateur peut être détenteur d'un compte utilisateur Windows ou interne créé entièrement dans Gestion du contrôle d'accès. Plutôt que des utilisateurs individuels, le contrôle d'accès peut être orienté vers des groupes Windows en affectant des rôles à ces groupes. L'illustration 5 décrit les trois méthodes possibles.

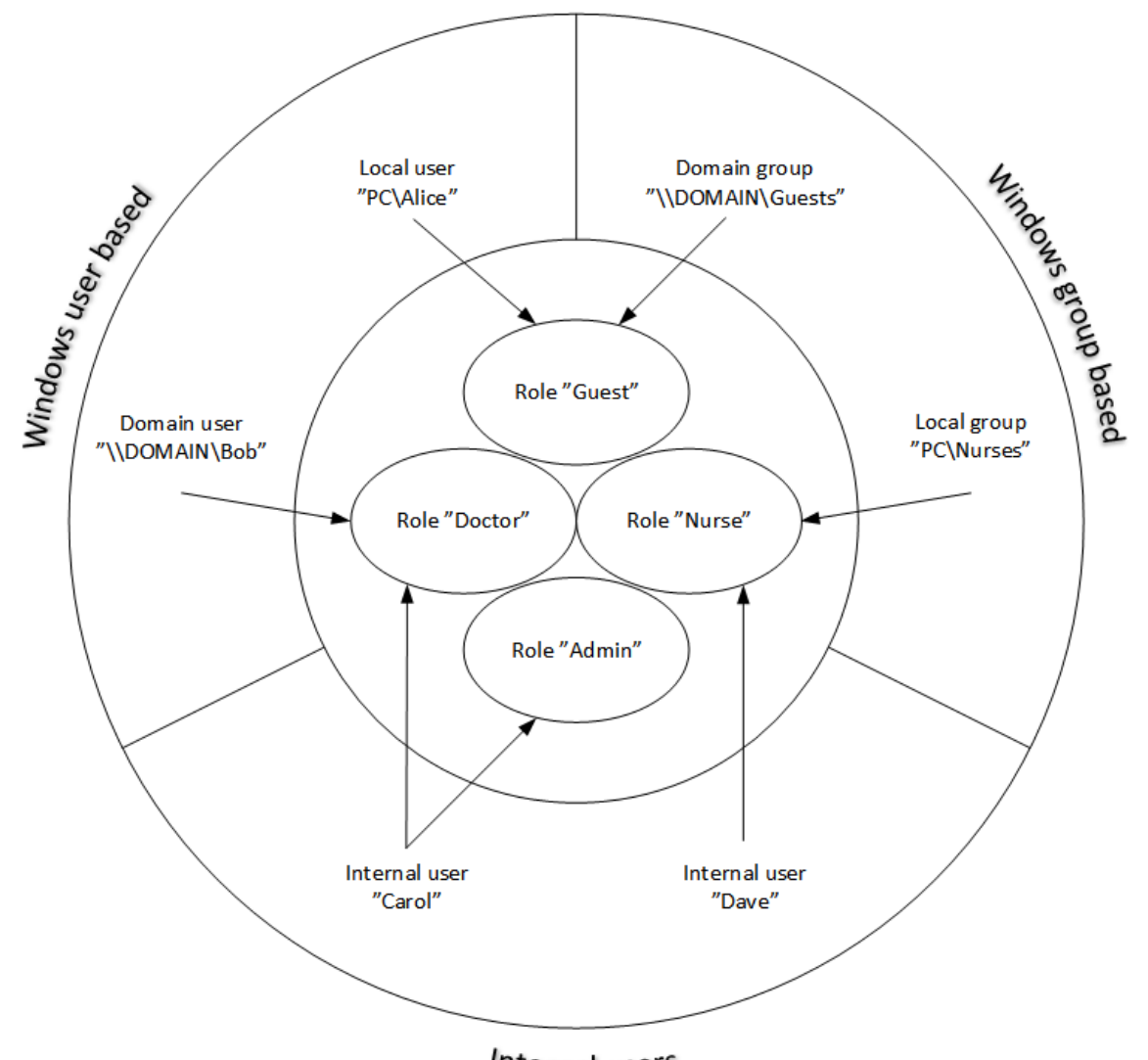

#### Internal users

**Illustration 5. Méthodes de contrôle d'accès.**

*© Medikro Oy*

Les informations de contrôle d'accès peuvent être enregistrées sur un serveur pour offrir un contrôle d'accès sur un réseau de plusieurs stations de travail. Si une seule station de travail est utilisée, les informations de contrôle d'accès peuvent également être enregistrées de manière locale sur la station de travail. Les options de connexion et d'utilisation privilégiées pour les clients peuvent être

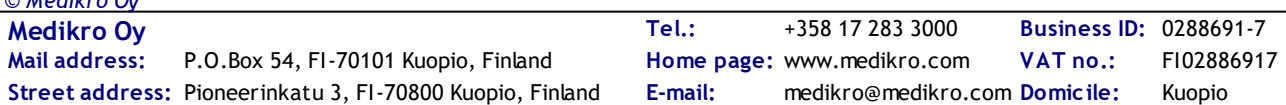

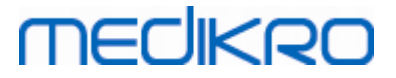

configurées dans la gestion des [paramètres](#page-18-0), voir la section <u>Gestion des paramètres</u>| 191 - Paramètres de contrôle d'accès dans ce manuel.

Le contrôle d'accès est géré dans Administration Tool, dans une section appelée Gestion du contrôle d'accès. La connexion à une base de données de support sur un serveur ou à un fichier de base de données de contrôle d'accès doit être établie lors de l'ouverture. Une boîte de dialogue s'affiche automatiquement lors de l'ouverture de Gestion du contrôle d'accès sans connexion établie. La connexion à une base de données sur un serveur peut être établie en sélectionnant « En ligne » dans la liste déroulante en haut de la boîte de dialogue, en saisissant les informations de connexion et en appuyant sur « Connecter » en bas.La connexion à un fichier de base de données local peut être établie en sélectionnant « Hors ligne » dans la liste déroulante en haut, en définissant l'emplacement du fichier et en appuyant sur « Connecter » en bas.Un nouveau fichier de base de données local, « offline.access », peut être créé en choisissant « Créer une nouvelle base de données » après avoir choisi « Hors ligne » dans la liste déroulante de la boîte de dialogue.L'emplacement de la base de données d'accès local doit être saisi dans la <u>[configuration](#page-18-0) des paramètres de contrôle d'accès</u> 19 « Chemin vers la base de données de contrôle d'accès local » pour être pris en compte.

La gestion du contrôle d'accès propose une fenêtre pour la gestion des informations sur les [utilisateurs](#page-30-0) (voir <u>Gérer les utilisateurs</u> 31), une fenêtre pour les rôles (voir <u>Gérer les rôles [d'accès](#page-28-0)</u> 29 ), une fenêtre pour [l'organisation](#page-31-0) (voir <u>Gérer l'organisation</u>|32 )) et une fenêtre pour le service (voir Gérer le [service](#page-31-1) (32). Voir les sections correspondantes du manuel pour des informations plus détaillées. Une liste déroulante sur la gauche permet de passer d'une fenêtre à l'autre. Il est possible de sélectionner une autre base d'information de contrôle d'accès en appuyant sur « Options de connexion » en bas, en définissant la nouvelle connexion de base de données source et en appuyant sur « Reconnecter » dans la boîte de dialogue qui s'affiche.

#### <span id="page-28-0"></span>**4.1 Gérer les rôles d'accès**

Les droits d'accès des utilisateurs sont contrôlés en affectant un ou plusieurs rôles à l'utilisateur. Chaque rôle est associé à des permissions qui définissent ce que les utilisateurs sont autorisés à faire. Les définitions des permissions sont présentées au tableau 4. Certaines permissions exigent d'autres permissions et sont sélectionnées et désélectionnées automatiquement. Par exemple, pour modifier les informations sur une personne, la permission de consulter les informations concernant la personne est nécessaire.

Par défaut, trois rôles sont définis dans la base de données. Vous pouvez les utiliser/modifier/supprimer si vous le souhaitez ou en créer de nouveaux.

"Nurse" : Le personnel médical peut créer, modifier et consulter les informations concernant les personnes et les examens.L'importation et l'exportation sont également autorisées. Le contrôle des paramètres est interdit dans l'application Administration Tool.

"Doctor" : Le médecin peut consulter les informations concernant les personnes et modifier (et lire) les informations concernant les examens.

"Admin" : L'administrateur possède tous les droits.

#### **Gestion des rôles**

Ajouter un nouveau rôle : Cliquez sur le bouton « Ajouter un nouveau rôle », saisissez un nom pour le rôle et enregistrez.

Modifier le nom d'un rôle : Cliquez sur le titre du rôle dans le tableau des rôles, saisissez un nouveau nom et enregistrez.

Supprimer un rôle : Cliquez sur le titre du rôle dans le tableau des rôles et sélectionnez « Supprimer un rôle ».

Modifier les permissions d'un rôle : Cochez les cases appropriées dans le tableau des rôles et enregistrez.

#### Permission Description Distribuer les paramètres Permet à l'utilisateur de distribuer et d'enregistrer les paramètres dans la base de données. Télécharger les paramètres Permet à l'utilisateur d'obtenir de la base de données les paramètres enregistrés dans Administration Tool. Écrire les paramètres de la base de données locale Permet à l'utilisateur de modifier les paramètres de connexion pour les bases de données en ligne dans Administration Tool. Gestion du contrôle d'accès Permet à l'utilisateur de gérer les droits et les paramètres de contrôle d'accès. Gestion des pistes d'audit Permet à l'utilisateur d'ouvrir l'outil d'affichage de pistes d'audit et de gérer les paramètres des pistes d'audit. Consulter une personne Permet à l'utilisateur de rechercher des personnes et de consulter les informations concernant une personne. Modifier une personne | Permet à l'utilisateur de modifier et d'enregistrer les informations concernant une personne. Créer une personne | Permet à l'utilisateur de créer une nouvelle personne.

#### **Tableau 4. Permissions**

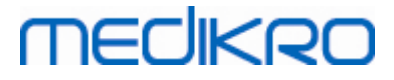

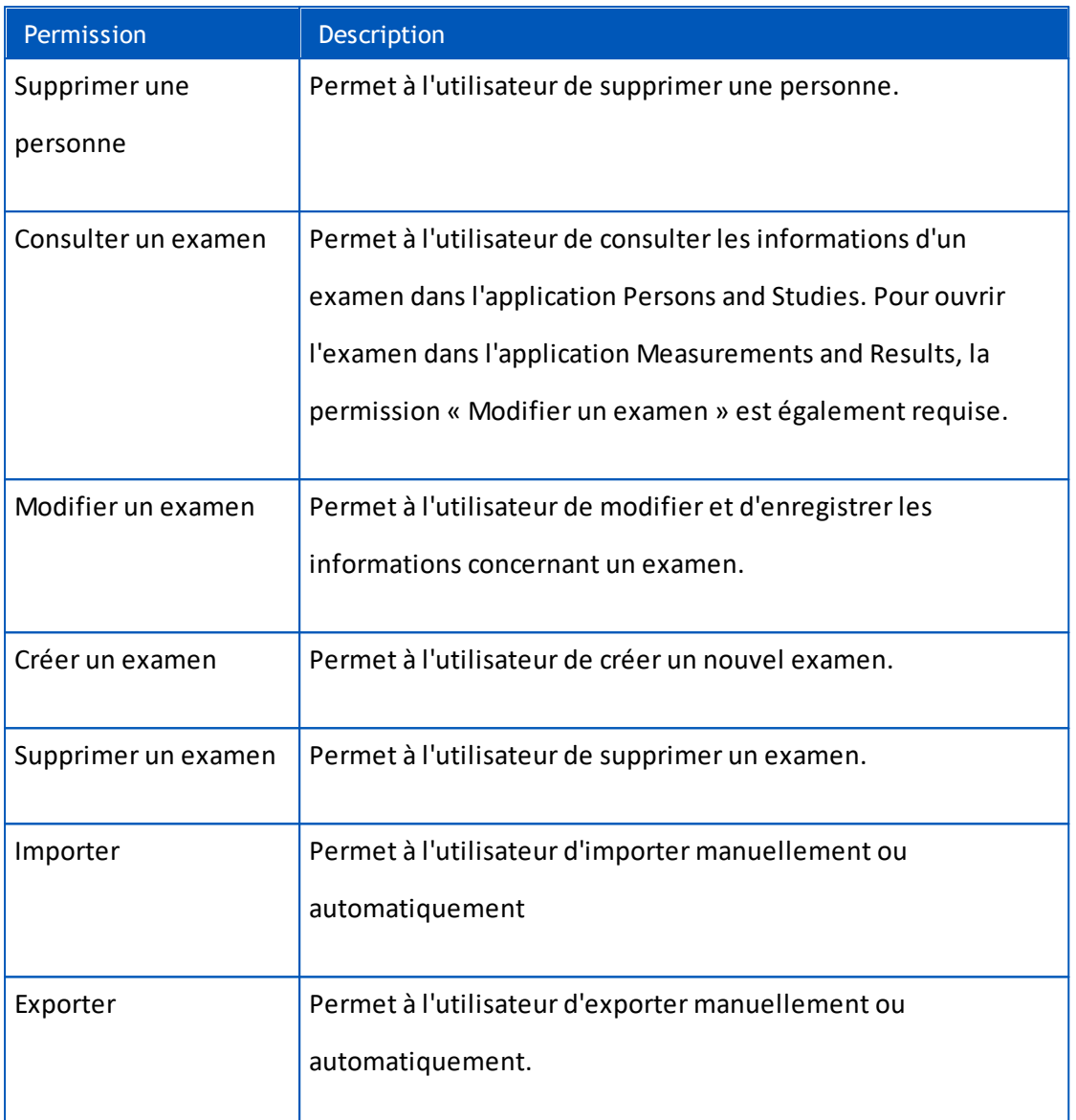

#### <span id="page-30-0"></span>**4.2 Gérer les utilisateurs**

Sélectionnez le type d'utilisateur souhaité dans le menu déroulant en haut à droite du tableau. Le type d'utilisateur utilisé par l'application Persons and Studies pour le contrôle d'accès est défini dans la configuration « Méthode de contrôle d'accès » dans <u>[Paramètres](#page-18-0) de contrôle d'accès</u>| 19 .

**Ajouter un nouvel utilisateur :** Appuyez sur « Ajouter un nouvel utilisateur interne » / « Ajouter un nouveau groupe Windows » / « Ajouter un nouvel utilisateur Windows », une nouvelle boîte de dialogue s'affiche.

• Lors de l'ajout d'un utilisateur interne, saisissez les informations concernant l'utilisateur et appuyez sur « Enregistrer ». Vous devez saisir un nom d'utilisateur unique pour chaque utilisateur interne. Pour les champs Service/Organisation, les informations concernant le service ou l'organisation doivent être ajoutées au préalable dans la fenêtre Service/Organisation. Le mot de passe peut être modifié dans cette fenêtre uniquement lors du traitement des données de l'utilisateur.

- Lors de l'ajout d'un groupe Windows, vous pouvez modifier le domaine utilisé dans le menu déroulant en haut de la fenêtre. Sélectionnez un groupe dans la liste et appuyez sur « Enregistrer ».
- Lors de l'ajout d'un utilisateur Windows, vous pouvez modifier le domaine utilisé dans le menu déroulant en haut de la fenêtre. Sélectionnez un utilisateur dans la liste et appuyez sur « Enregistrer ». Après avoir sélectionné un utilisateur, une boîte de dialogue s'affiche, dans laquelle vous pouvez saisir les informations concernant l'utilisateur si vous le souhaitez. Pour les champs Service/Organisation, les informations concernant le service ou l'organisation doivent être ajoutées au préalable dans la fenêtre Service/Organisation.

Veuillez noter que les utilisateurs et les groupes de domaine ne sont visibles dans l'application Administration Tool que si l'application est ouverte avec un compte utilisateur Windows appartenant au domaine et autorisé à accéder au contrôleur de domaine Windows.

**Modifier les informations sur l'utilisateur :** Cliquez sur le nom d'utilisateur dans le tableau des utilisateurs puis modifiez les champs et appuyez sur « Enregistrer ».

**Supprimer un utilisateur :** Cliquez sur le nom d'utilisateur dans le tableau des utilisateurs puis appuyez sur « Supprimer un utilisateur » / « Supprimer un groupe ».

**Affecter des rôles :** Cochez les cases appropriées dans le tableau des utilisateurs et enregistrez. Pour modifier ou ajouter des rôles, ouvrez la <u>[fenêtre](#page-28-0) Rôles</u>|2গী.

#### <span id="page-31-0"></span>**4.3 Gérer l'organisation**

Organisation est un des champs de saisie utilisé pour ajouter ou modifier des informations utilisateur. Étant donné que plusieurs utilisateurs peuvent faire partie d'une même organisation, les informations sur l'organisation sont indiquées à part dans cette fenêtre et sont reliées aux utilisateurs dans la <u>fenêtre [Utilisateur](#page-30-0)</u> 3 î. Lorsqu'une organisation est ajoutée, elle peut être sélectionnée à partir du menu déroulant de la boîte de dialogue des informations concernant l'utilisateur. Si le nom ou l'adresse de l'organisation est modifié par la suite, les informations sont automatiquement mises à jour dans les informations concernant l'utilisateur.

**Ajouter une nouvelle organisation :** Sélectionnez « Ajouter une nouvelle organisation », saisissez le nom de l'organisation dans le tableau suivant et appuyez sur « Enregistrer ».

**Supprimer une organisation :** Appuyez sur « Supprimer » à côté du nom de l'organisation.

#### <span id="page-31-1"></span>**4.4 Gérer le service**

Service est un des champs de saisie utilisé pour ajouter ou modifier des informations utilisateur. Étant donné que plusieurs utilisateurs peuvent faire partie d'un même service, les informations sur le service sont indiquées à part dans cette fenêtre et sont reliées aux utilisateurs dans la [fenêtre](#page-30-0) <u>[Utilisateur](#page-30-0)</u>| <sup>31</sup>ì. Lorsqu'un service est ajouté, il peut être sélectionné à partir du menu déroulant dans la boîte de dialogue des informations concernant l'utilisateur. Si le nom ou l'adresse du service est modifié par la suite, les informations sont automatiquement mises à jour dans les informations concernant l'utilisateur.

**Ajouter un nouveau service :** Sélectionnez « Ajouter un nouveau service », saisissez le nom et l'adresse dans le tableau suivant et appuyez sur « Enregistrer ».

**Supprimer un service :** Appuyez sur « Supprimer » à côté du nom du service.

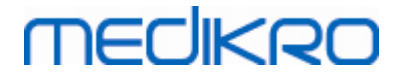

<span id="page-32-0"></span>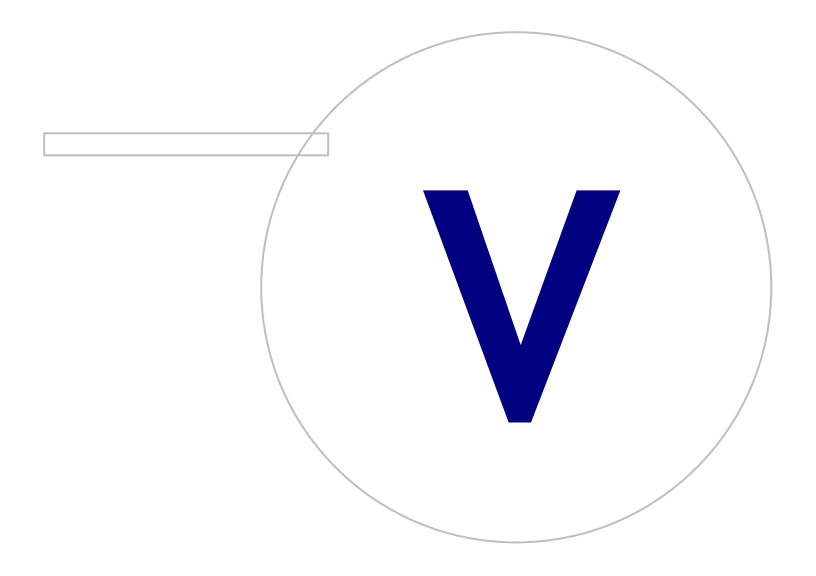

 $\textsf{Street address:}$  Pioneerinkatu 3, FI-70800 Kuopio, Finland E-mail: medikro@medikro.com Domicile: Kuopio

### <span id="page-33-0"></span>**5 Affichage de pistes d'audit**

Dans Medikro Spirometry Software, il est possible de journaliser les actions effectuées par l'utilisateur. Cette fonctionnalité peut être activée/désactivée dans <u>Gestion des [paramètres](#page-17-0)</u> 18 . Le but de la journalisation des actions est d'obtenir un enregistrement chronologique des actions effectuées par un opérateur.

L'affichage de pistes d'audit aide à détecter une utilisation illégale ou dangereuse du logiciel.

#### **Fonctionnement des pistes d'audit**

La journalisation des actions consiste à enregistrer les actions dans une base de données d'actions appelée actiondb. Les actions peuvent être enregistrées dans un système de base de données en ligne ou hors ligne.

Medikro Administration Tool enregistre toujours dans une base de données hors ligne chiffrée qui se trouve dans « ProgramData\Medikro\AdminActions\actionlog.db ». Le contenu ne peut être consulté qu'en utilisant l'affichage de pistes d'audit de Medikro Administration Tool.

Persons and Studies enregistre les actions dans une base de données hors ligne ou en ligne selon sa <u>[configuration](#page-19-0)</u>| 20, Il est recommandé d'utiliser la journalisation des actions en ligne dans les systèmes à stations de travail multiples. Si la journalisation des actions est configurée pour fonctionner en ligne, le passage en mode hors ligne ne peut être exécuté que par l'utilisateur administrateur qui a été créé par le programme d'installation de Database Creator.

#### **Accès à la base de données de pistes d'audit**

Par défaut, la connexion de la base de données utilisée par Medikro Persons and Studies ne possède que les droits d'ajouter des actions au tableau d'actions de la base de données d'actions. L'utilisateur administrateur créé par le programme d'installation bénéficie des droits de connexion à l'affichage de pistes d'audit et de consultation du contenu de la base de données en ligne.

#### **Sécurité des pistes d'audit**

La base de données d'actions contient des informations sur les activités de l'utilisateur de Medikro Spirometry Software. C'est la raison pour laquelle l'accès à la base de données d'actions doit être restreint aux seules personnes qui ont besoin d'une telle information. Il doit être interdit à tous les autres utilisateurs de supprimer ou de modifier des données.

#### **Connexion à l'affichage de pistes d'audit**

Pour configurer les options de connexion, sélectionnez « Options de connexion » dans le menu déroulant en bas. Parmi ces options, sélectionnez d'abord si la connexion à la base de données doit se faire en ligne ou hors ligne.

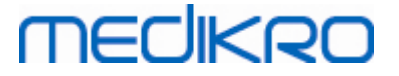

Les [paramètres](#page-19-2) en ligne sont repris automatiquement <u>des paramètres de la base de données</u> l20 llors de la première ouverture de la boîte de dialogue « Options de connexion ». Les modifications enregistrées restent disponibles lors de la prochaine ouverture de l'affichage de pistes d'audit. Le nom d'utilisateur et le mot de passe saisis ne sont pas enregistrés.

Pour les paramètres de la base de données hors ligne, l'emplacement du fichier de base de données doit être précisé et enregistré. Les modifications enregistrées restent disponibles lors de la prochaine ouverture de l'affichage de pistes d'audit.

Pour vous connecter à une base de données, cliquez sur « Se connecter à la base de données ».L'outil d'affichage se connectera à une base de données en ligne/hors ligne selon l'option activée dans les options de connexion.

Pour vous déconnecter, sélectionnez « Se déconnecter » dans le menu déroulant en bas.

#### <span id="page-34-0"></span>**5.1 Utilisation de l'outil d'affichage de pistes d'audit**

L'affichage de pistes d'audit présente toutes les actions effectuées dans les applications. Les différentes actions sont répertoriées dans le tableau Actions journalisées. Vous pouvez filtrer les actions de la section « Filtrer par : » (voir Illustration 6 ) au moyen de plusieurs critères différents. Les résultats sont affichés dans le tableau sous les critères de filtre (voir Illustration 7). Si aucun critère n'est sélectionné, toutes les actions enregistrées sont affichées.

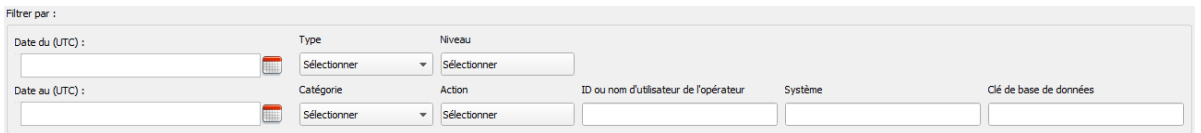

**Illustration 6 : Sélection des critères de filtre.**

|     | Temps (UTC) $\triangle$ | Catégorie       | Niveau | Action              | <b>Type</b>   | ID opérateur                  | 'utilisateur de l'op                      | Système            |                             | é de base de donne nations supplémer ise de données cib | Serveur cible      |
|-----|-------------------------|-----------------|--------|---------------------|---------------|-------------------------------|-------------------------------------------|--------------------|-----------------------------|---------------------------------------------------------|--------------------|
|     | 29.02.2016 09:5 Système |                 | Faible | <b>Started</b>      | Automatique   |                               |                                           | InstallerVM        | 00000000-0000- communicatio |                                                         | <b>InstallerVM</b> |
|     | 29.02.2016 09:5         | Système         | Faible | <b>Started</b>      | <b>Humain</b> |                               |                                           | <b>InstallerVM</b> |                             | 00000000-0000- Administration                           | InstallerVM        |
|     | 29.02.2016 09:5         | Accéder         | Elevé  | Login               | Humain        | 586050373-2548 InstallerVM\Ad |                                           | <b>InstallerVM</b> | 00000000-0000-              | Administration                                          | <b>InstallerVM</b> |
|     | 29.02.2016 09:5         | Système         | Faible | <b>Started</b>      | Humain        | 586050373-2548 InstallerVM\Ad |                                           | <b>InstallerVM</b> | $00000000 - 0000 - $        | Administration                                          | <b>InstallerVM</b> |
|     | 29.02.2016 09:5         | Base de données | Normal | LoadSettings        | Humain        | 586050373-2548 InstallerVM\Ad |                                           | <b>InstallerVM</b> | 00000000-0000-              | Administration                                          | <b>InstallerVM</b> |
|     | 29.02.2016 12:2         | Base de données | Normal | <b>SaveSettings</b> | Humain        | 586050373-2548 InstallerVM\Ad |                                           | InstallerVM        |                             | 00000000-0000- Administration                           | <b>InstallerVM</b> |
|     | 29.02.2016 12:2         | Base de données | Normal | <b>SaveSettings</b> | Humain        | 586050373-2548 InstallerVM\Ad |                                           | <b>InstallerVM</b> | 00000000-0000-              | Administration                                          | <b>InstallerVM</b> |
|     | 29.02.2016 12:4         | Système         | Faible | Stopping            | Automatique   | 586050373-2548 InstallerVM\Ad |                                           | <b>InstallerVM</b> | $00000000 - 0000 - $        | communicatio                                            | <b>InstallerVM</b> |
|     | 29.02.2016 12:4         | Système         | Faible | <b>Stopping</b>     | Automatique   | 586050373-2548 InstallerVM\Ad |                                           | InstallerVM        | 00000000-0000-              | Administration                                          |                    |
| 10  | 29.02.2016 12:4 Système |                 | Faible | Stopping            | Humain        | 586050373-2548 InstallerVM\Ad |                                           | InstallerVM        |                             | 00000000-0000- Administration                           | <b>InstallerVM</b> |
| -11 | 29.02.2016 12:4         | Accéder         | Elevé  | Logout              | Humain        |                               | 586050373-2548 InstallerVM\Ad InstallerVM |                    |                             | 00000000-0000- Administration                           | <b>InstallerVM</b> |

**Illustration 7 : Tableau des résultats.**

#### **Filtres**

**Date du (UTC)/Date au (UTC) :** Vous pouvez spécifier la période de filtre pour les actions. Vous pouvez aussi n'utiliser qu'un seul filtre, par exemple en sélectionnant Date du : 1/1/2015, vous obtenez toutes les actions effectuées après le 1/1/2015 (UTC).

**Action :** Vous pouvez sélectionner quelles actions afficher. Plusieurs actions peuvent être sélectionnées, et elles peuvent être désélectionnées en les sélectionnant de nouveau.

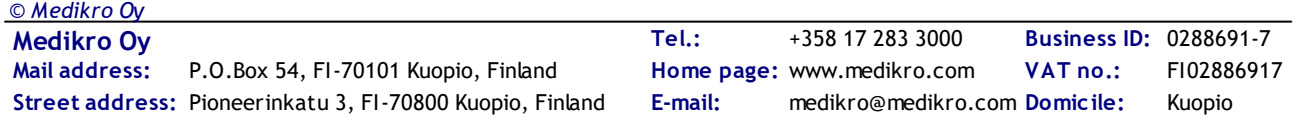

**Type :** Filtre basé sur la colonne Type. Un type d'action peut être choisi, et la sélection peut être annulée en choisissant Désélectionner.

**Catégorie :** Filtre basé sur la colonne Catégorie. Une catégorie d'action peut être choisie, et la sélection peut être annulée en choisissant Désélectionner.

**Niveau :** Filtre basé sur la colonne Niveau. Plusieurs niveaux peuvent être sélectionnés.

**ID ou nom d'utilisateur de l'opérateur :** Filtre basé sur la colonne ID ou nom d'utilisateur de l'opérateur. Vous pouvez indiquer plusieurs ID opérateurs ou noms d'utilisateur de l'opérateur en les séparant par une virgule (p. ex. « 00000000-0000-0000-0000-000000000000, 12345678-1234-1234- 123456789012 »).

**Système :** Filtre basé sur la colonne Système. Vous pouvez indiquer plusieurs noms de système en les séparant par une virgule (p. ex. « Station de travail 1, Station de travail 2 »).

**Clé de base de données :** Filtre basé sur la colonne Clé de base de données. Vous pouvez indiquer plusieurs clés en les séparant par une virgule (p. ex. « 00000000-0000-0000-0000-000000000000, 12345678-1234-1234-123456789012 »).

#### **Colonnes du tableau des résultats**

**Temps (UTC) :** Horodatage du moment où l'action a été effectuée en temps UTC.

**Catégorie :** Catégorie de l'action.

- · Accès : Les actions sont reliées à l'authentification de l'utilisateur.
- Base de données : Les actions sont reliées aux données de lecture, d'écriture et de suppression dans la base de données.
- · Utilisateur : Les actions sont reliées à l'interaction de l'utilisateur avec l'application
- · Transfert : Les actions sont reliées aux données d'importation et d'exportation.
- Système : Les actions sont reliées aux modifications de l'état du module de l'application.
- Erreur : Une erreur s'est produite lors de l'exécution d'une action.

**Niveau :** Niveau de gravité de l'action.

**Action :** L'action qui a été exécutée. Les différentes actions sont décrites dans le tableau 5.

**Type :** L'action est-elle exécutée directement par interaction humaine ou automatiquement.

**ID opérateur :** ID de la base de données de l'opérateur qui a effectué l'action. Chaque opérateur a un ID unique indiqué dans la table des opérateurs de la base de données supportdb (colonne operator\_id). Si l'utilisateur ne s'est pas encore connecté, l'ID est « 00000000-0000-0000-0000- 000000000000 » et si aucune gestion d'accès n'est utilisée, l'ID est « 11111111-1111-1111-1111- 11111111111<sup>\*</sup>

**Nom d'utilisateur de l'opérateur :** Nom d'utilisateur de l'opérateur qui a effectué l'action.

**Système :** Le nom de la station de travail sur laquelle l'opérateur a utilisé le logiciel pendant l'action.

**Clé de base de données :** ID de la cible de l'action. Par exemple, si une personne est enregistrée, il s'agit de l'ID de la personne enregistrée. En l'absence d'information, l'ID est « 00000000-0000-0000- 0000-0000000000000 ».

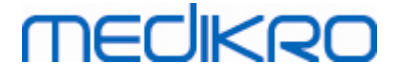

**Informations supplémentaires :** Informations supplémentaires sur l'action en forme libre.

**Base de données cible :** Nom de la base de données dans laquelle l'action a été effectuée. Lié aux actions de catégorie de la base de données. Vide si aucune base de données n'est nécessaire pour l'action.

**Serveur cible :** Nom de la station de travail ou de la connexion de base de données où l'action a été effectuée.

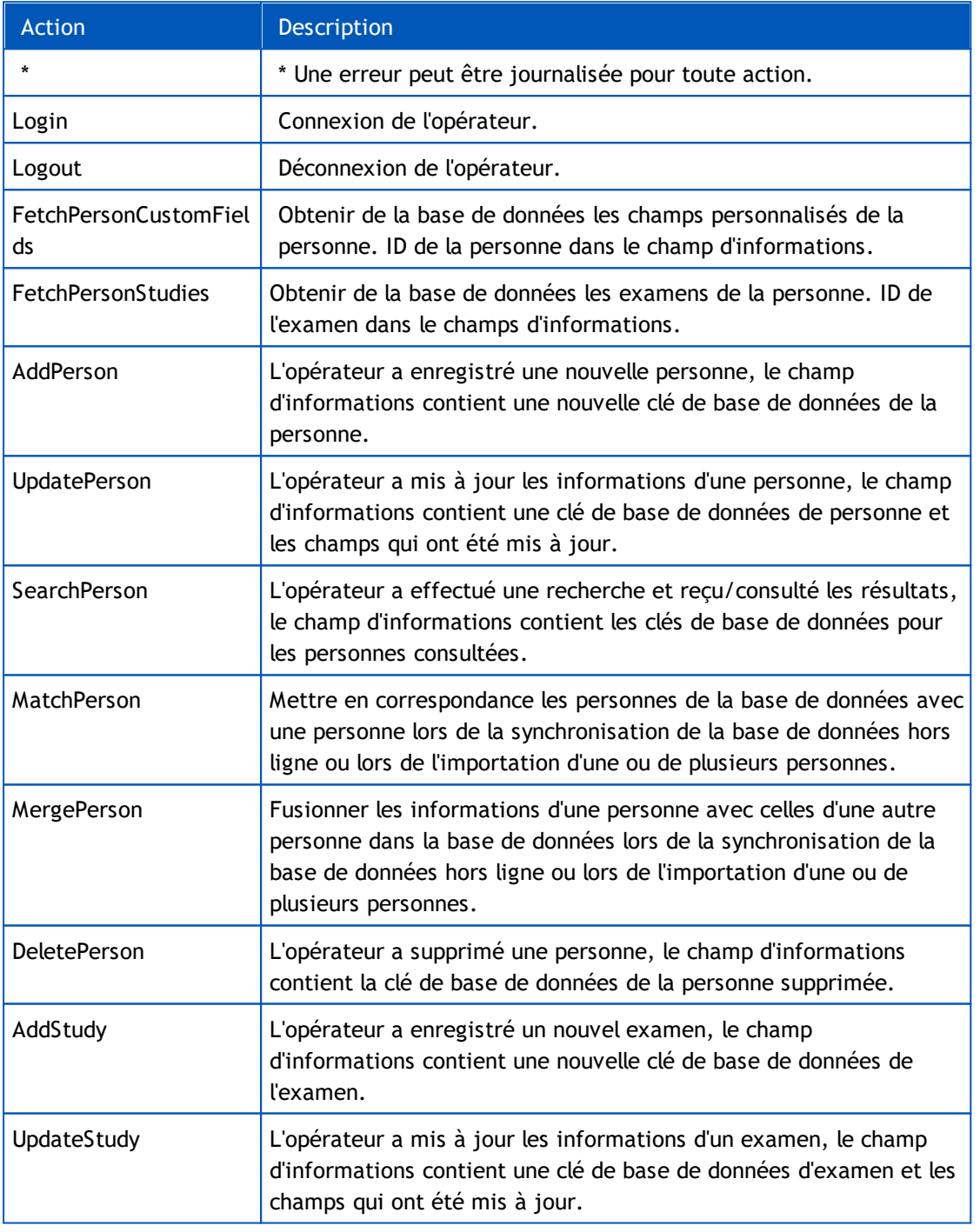

#### **Tableau 5 : Actions journalisées.**

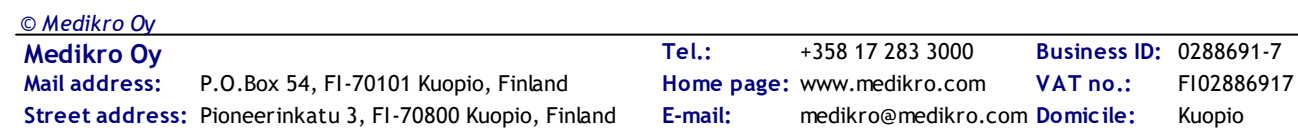

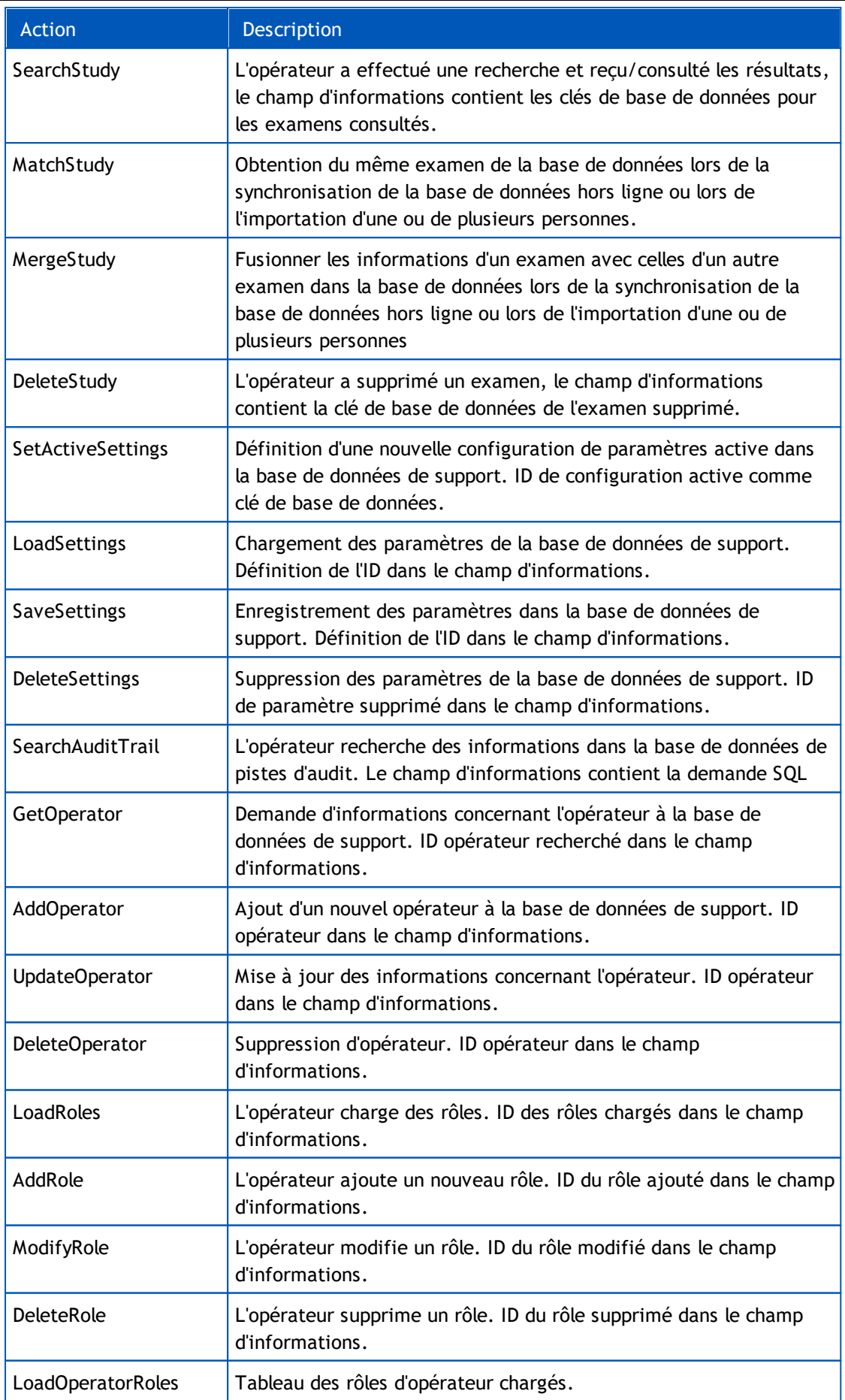

*© Medikro Oy*

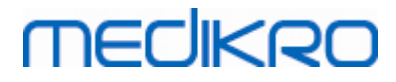

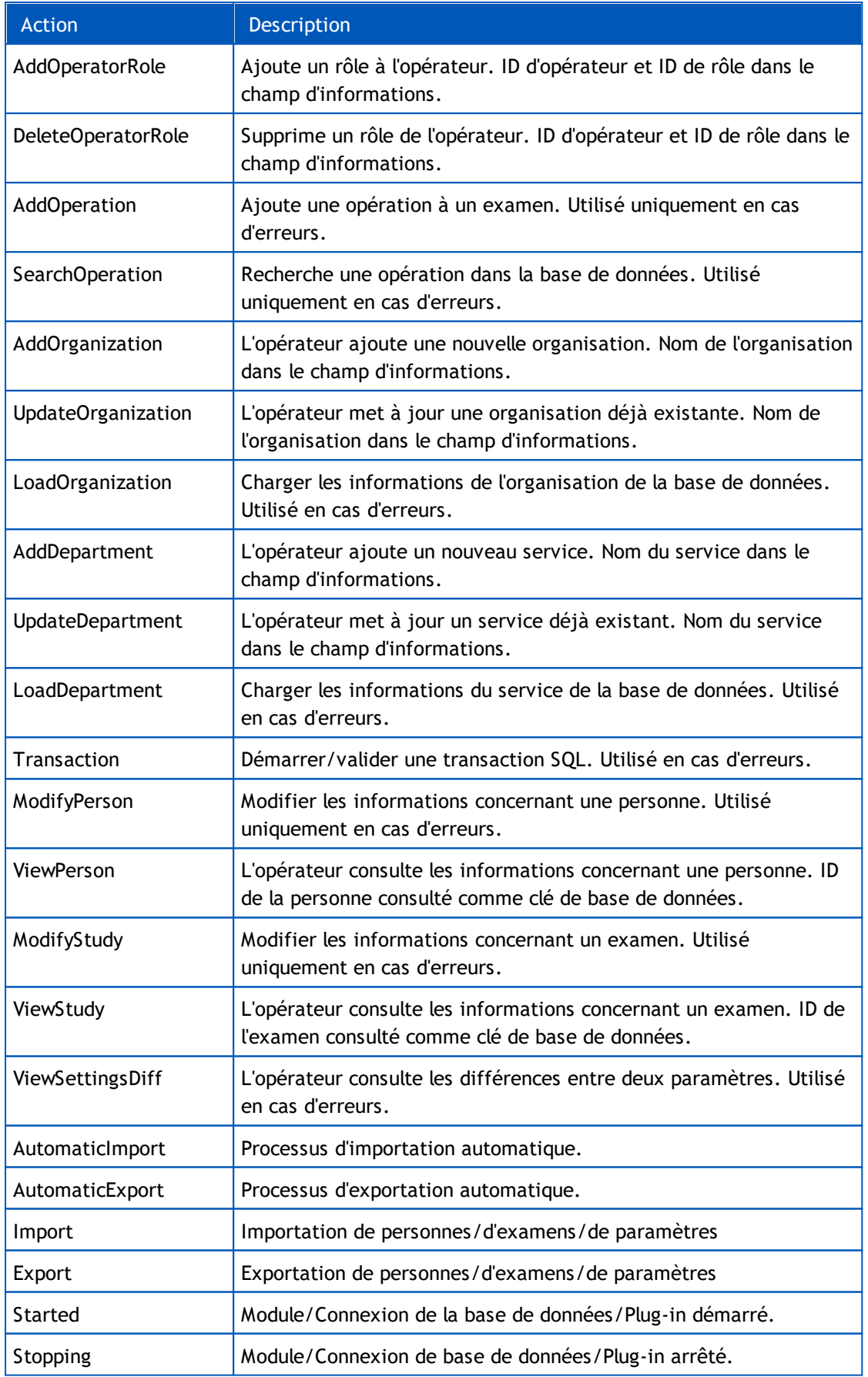

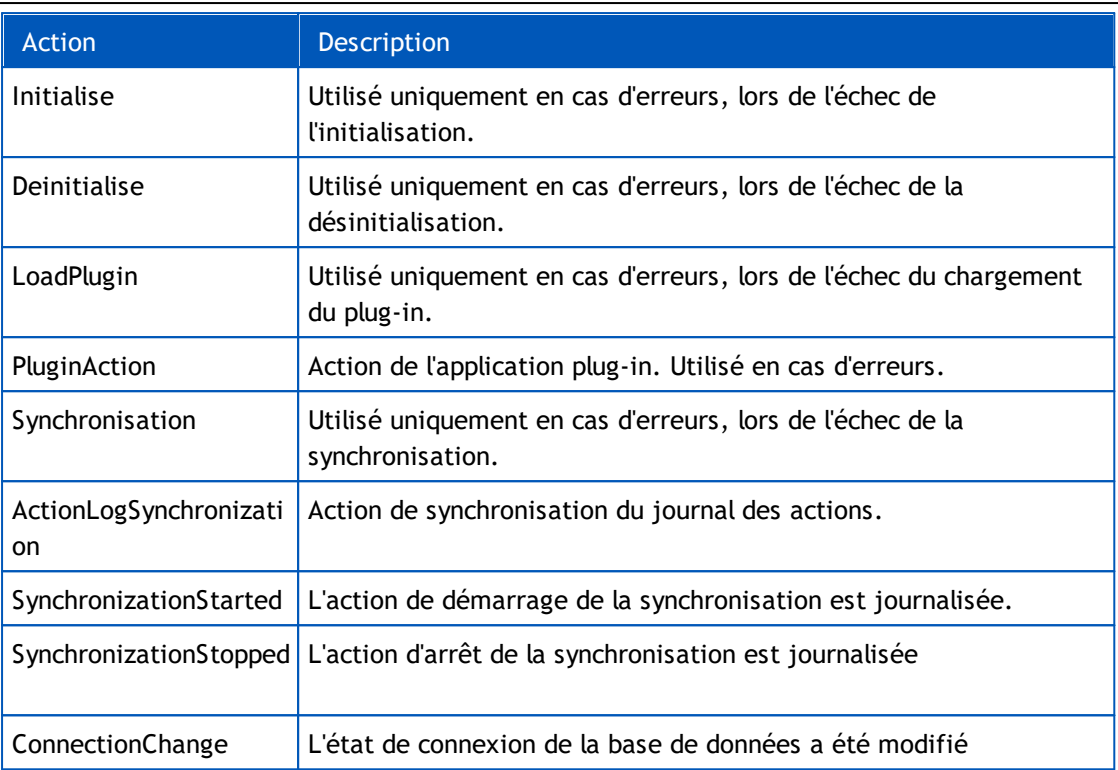